# **NEW FEATURES AND ENHANCEMENTS ON REGULAR COURSE WORKFLOW FOR WINTER 2015**

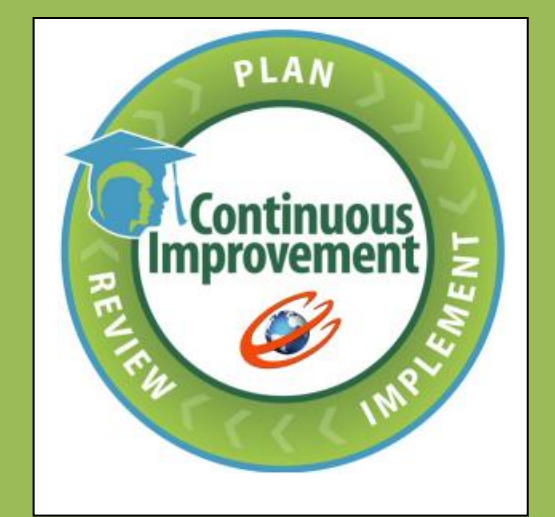

**Educo Soft** education @ your fingertips

**1. Instructor Resource Documents Feature Enhancements: Now an Instructor can share the documents uploaded under master section with other instructors:**

Follow the below steps to share the documents across the across the section(s) of the same course:

• Login to **Master Section**  $\rightarrow$  Go to 'Resources' menu and click on 'Documents' sub menu.

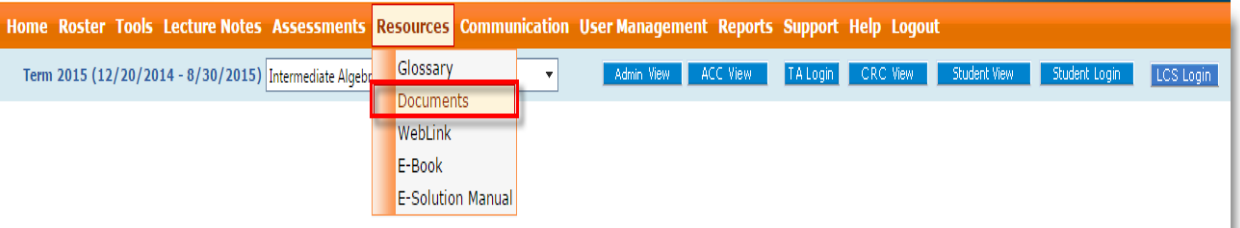

User will be taken to the following screen.

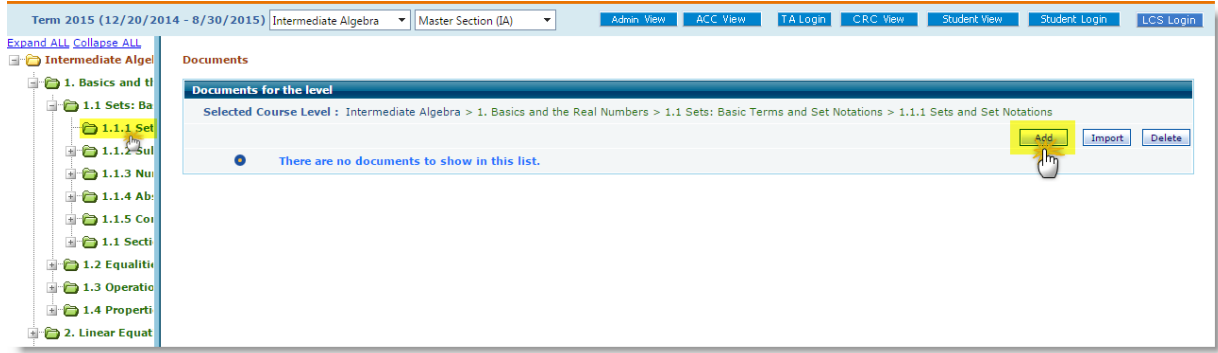

 Select the level from the left hand side course tree (where you want to tag the document) and click on Add button. User will be taken to the following screen.

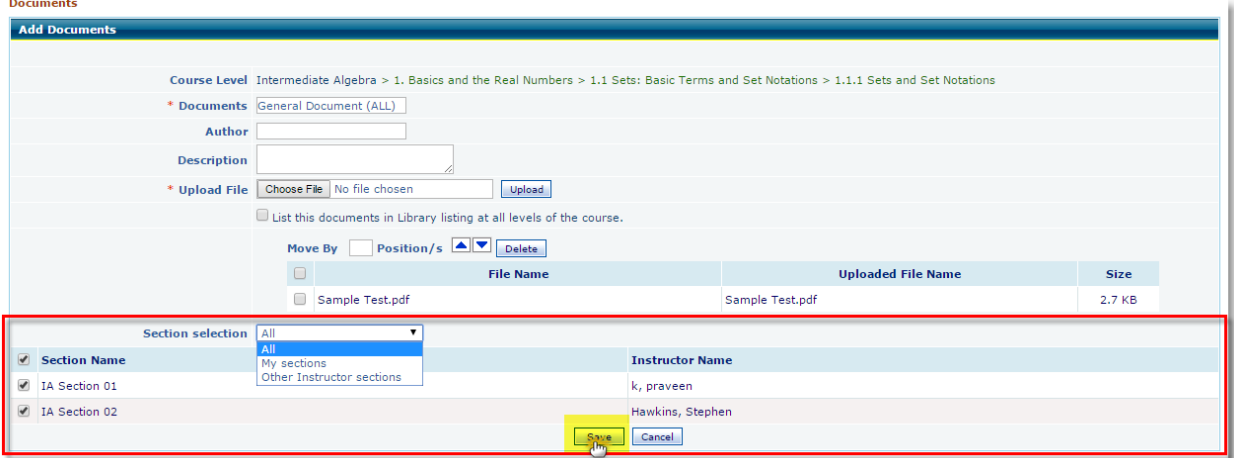

- You can share the documents (word, pdf, excel, png, jpeg, etc) files to the students.
- You will get to see the 'Section selection' option at the bottom where you can share the documents to child section(s) of the same course.
- You will get to see the respective section(s) instructor's name under 'Instructor Name' column.
- Select the section(s) you want to share the document and click on save button.

You can also import the documents from the previous term/section of the same course.

## **Note:**

- Share Document across the section(s) option appears only for the **Master Section**.
- Any changes made to the document under master section will not be reflected in child section(s) automatically.

 $\overline{\phantom{a}}$ 

#### Home Roster Tools Lecture Notes Assessments Resources Communication User Management Reports Support Help Logout  $\overline{\mathcal{A}}$ Term 2015 (12/20/2014 - 8/30/2015) Intermediate Algebra <sup>v</sup> | IA Section 01 Admin View ACC View TA Login CRC View Student View Student Login LCS Login **Expand ALL Collapse ALL** Intermediate Algel **Documents** 1. Basics and the Documents for the level  $\bigoplus$  1.1 Sets: Ba Selected Course Level : Intermediate Algebra > 1. Basics and the Real Numbers > 1.1 Sets: Basic Terms and Set Notations > 1.1.1 Sets and Set Notations  $\triangleq$  1.1.1 Set Items Per Page 50  $\bigoplus$  1.1.2 Sul Add Import Delete  $\bigoplus$  1.1.3 Nu Documents **Description** Author  $\bigoplus$  1.1.4 Ab: 1. C General Document (ALL) View | Edit | Download  $\bigoplus$  1.1.5 Cor  $\bigoplus$  1.1 Secti 1.2 Equalitie

**Seeing shared document from underneath section(s)**.

## **2. Advanced study plan settings:**

1.3 Operatio 1.4 Properti <sup>1</sup><sup>-</sup><sup>2</sup> 2. Linear Equat

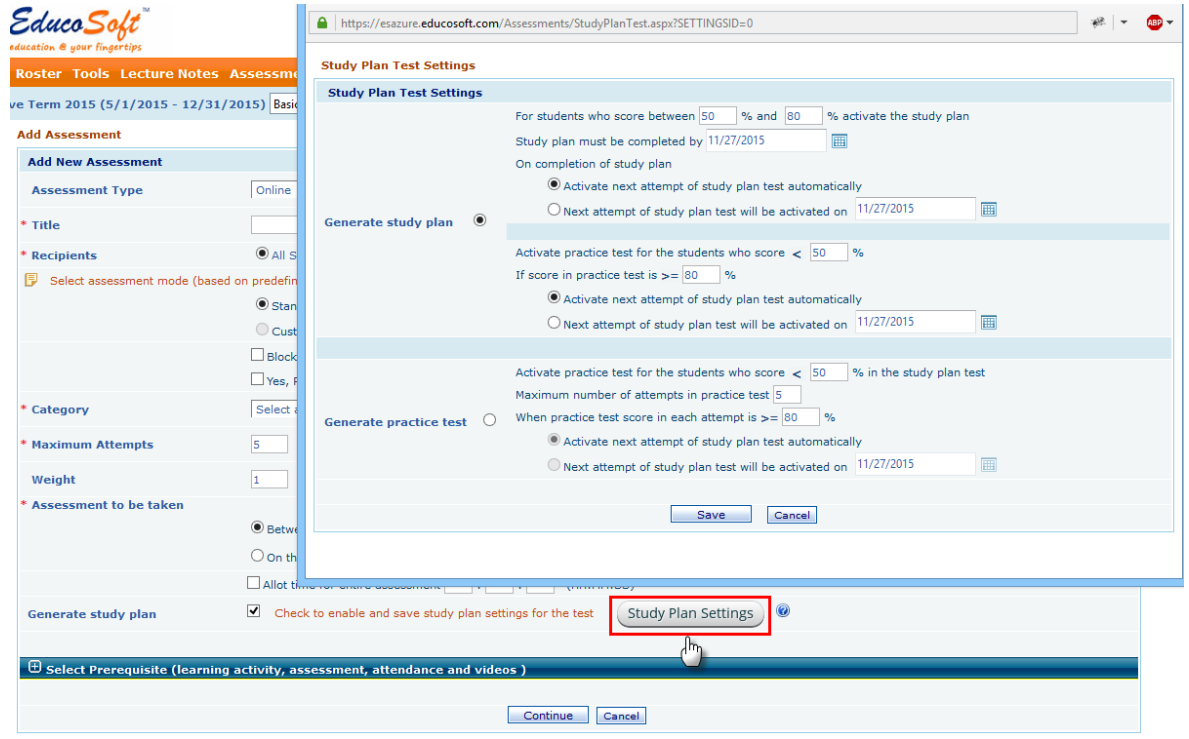

**3. Under My preferences added one more setting to hide student name in reports.**

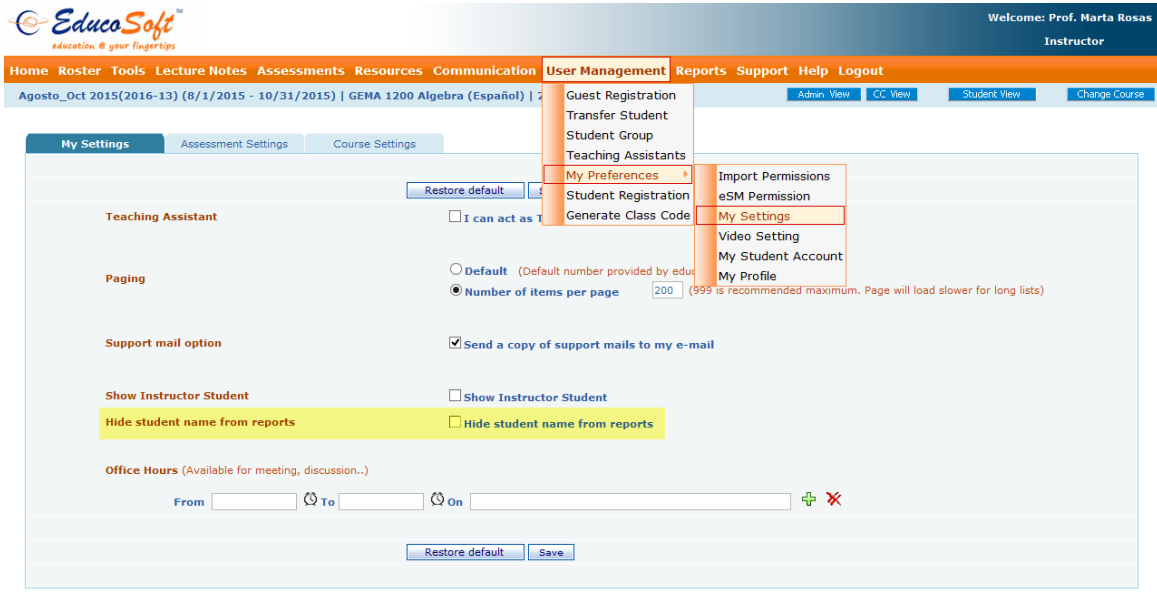

**4. Drop box/ essay grading Enhancements:**

**Following features are added on essay grading through Dropbox feature.**

1. Added another column for comment corresponding to the rubrics category

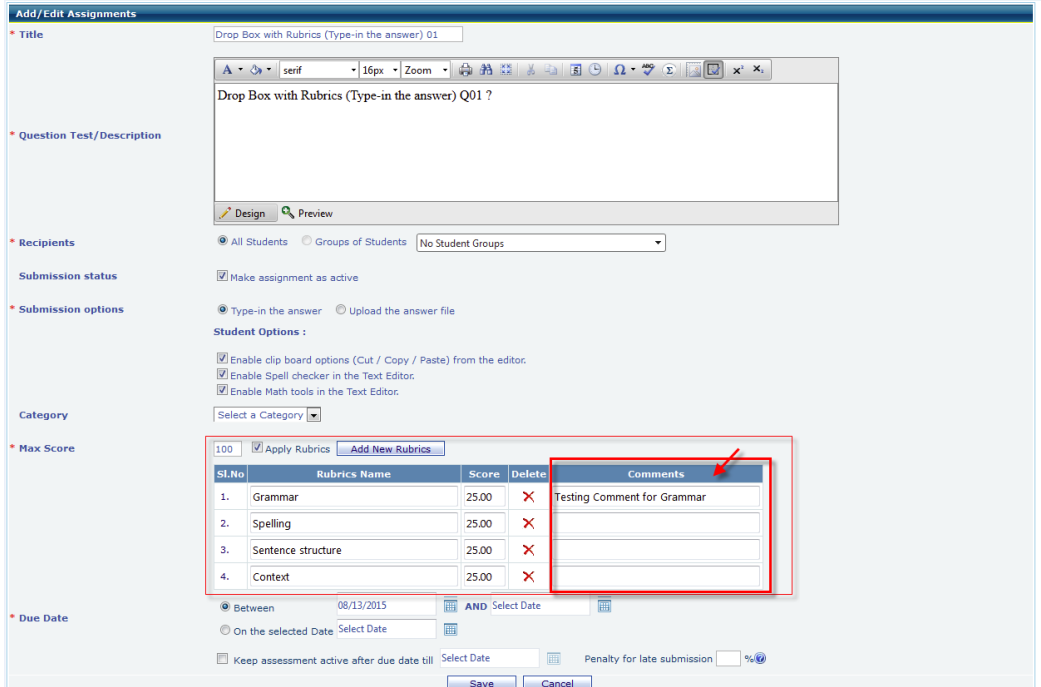

2. Added new option '**Submissions History**' to view student previous attempts for the same drop box. On click of link a new pop up page will open to view previous attempts. As shown above.

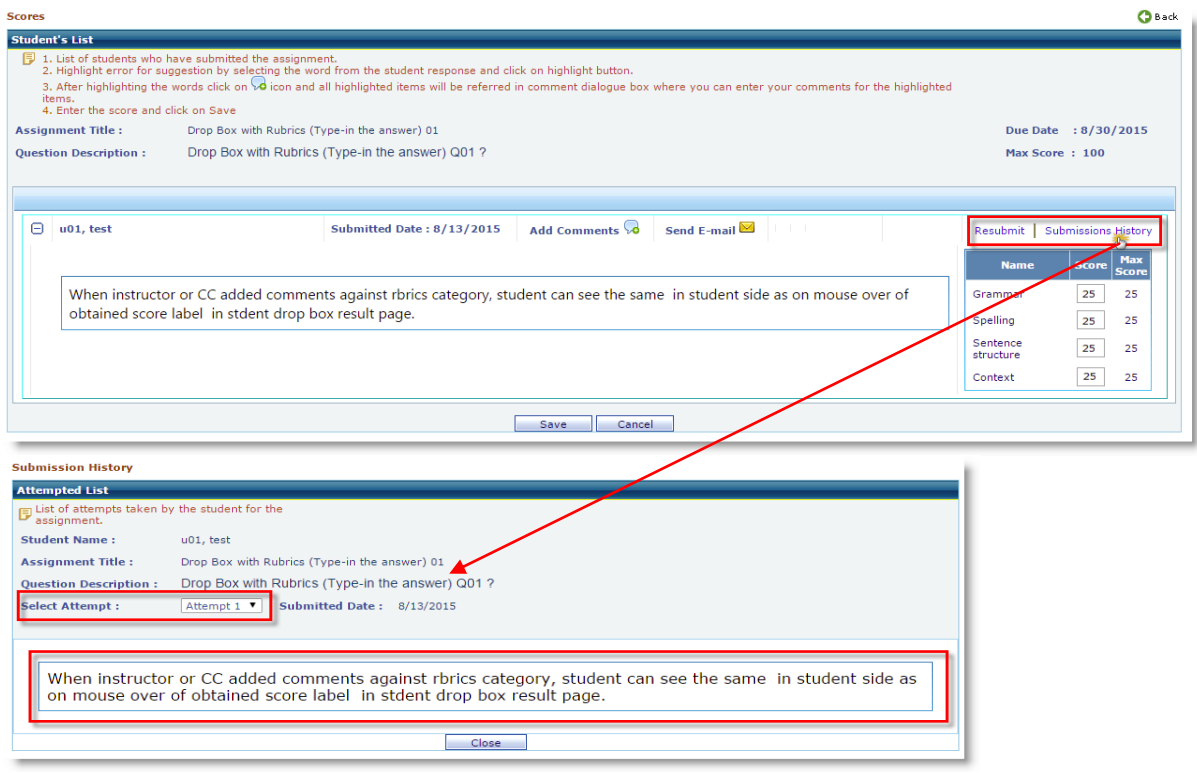

# **Student viewing obtained score and rubrics comments:**

 Login as Student > Click on Course tools > Drop box > Click on evaluated Drop box assignment title link as shown below.<br> **Dropbox Assignments** 

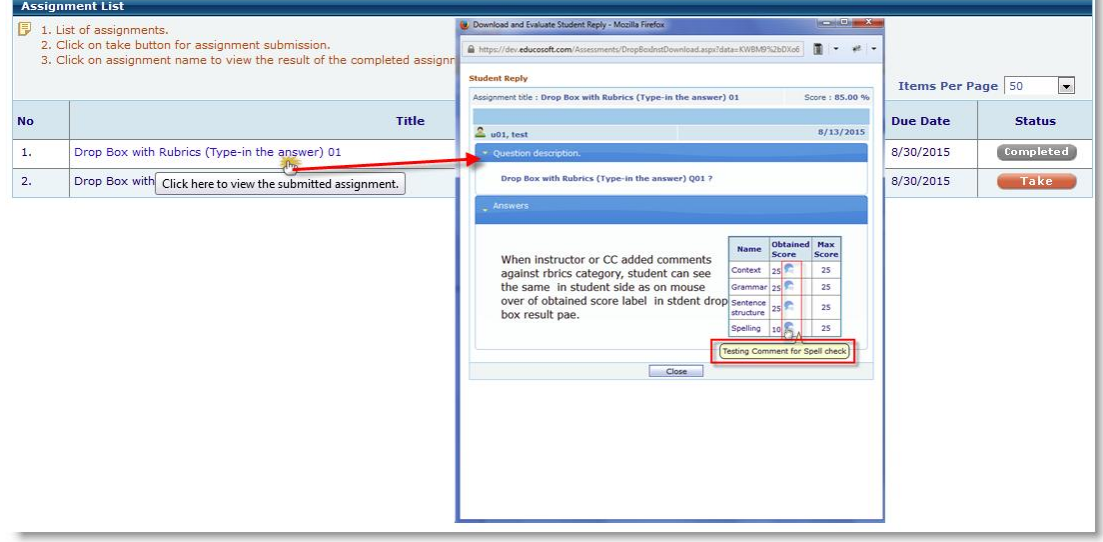

- Student can view obtained score, rubrics category comments added by the instructor.
- Comment icon appears only for those rubric categories which has comment.

**5. Transferring students from one section to the other:** This feature allows instructor to search Active and Dropped students and those students can be assigned to other section pertaining to same course assigned to instructor. Now, **Instructor can search for the active student(s) under 'ALL' users type and those student(s) can be assigned (transferred) to the required sections.** 

**Follow the Instruction to explore the feature:**

- User Management  $\rightarrow$  Transfer Student
- Select "All" from Transfer dropdown
- Enter any of the inputs i.e. Last Name/First Name/Email Id or Student Id to search student, once done Click on Search button as shown.

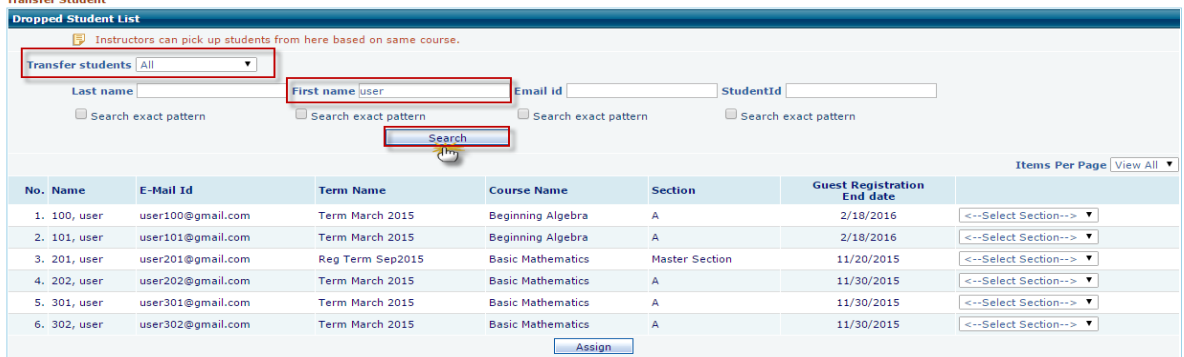

**Note:** Under search fields you can search the active student(s) of the select course within the same institution and assign to the required sections.

• To transfer student to a particular section. Click on "Select Section" dropdown corresponding to student; select the desired section, as shown.

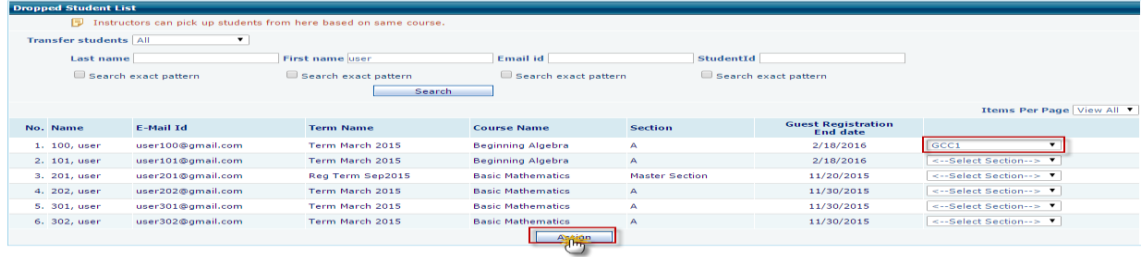

Click on Assign button, Student will be assigned to selected section.

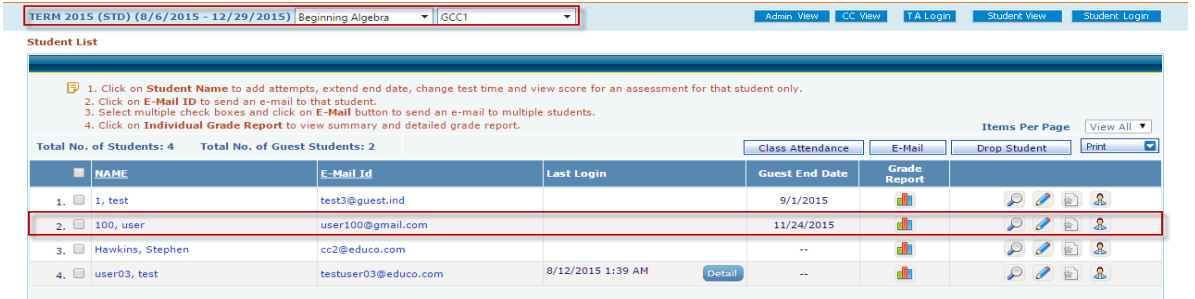

# **6. Option to Export Section Users information to MS Excel/pdf for printing :**

Feature to Export User List to pdf and excel file for printing under admin, CC and Instructor Rooster screen.

# **Instructor Roster Screen:**

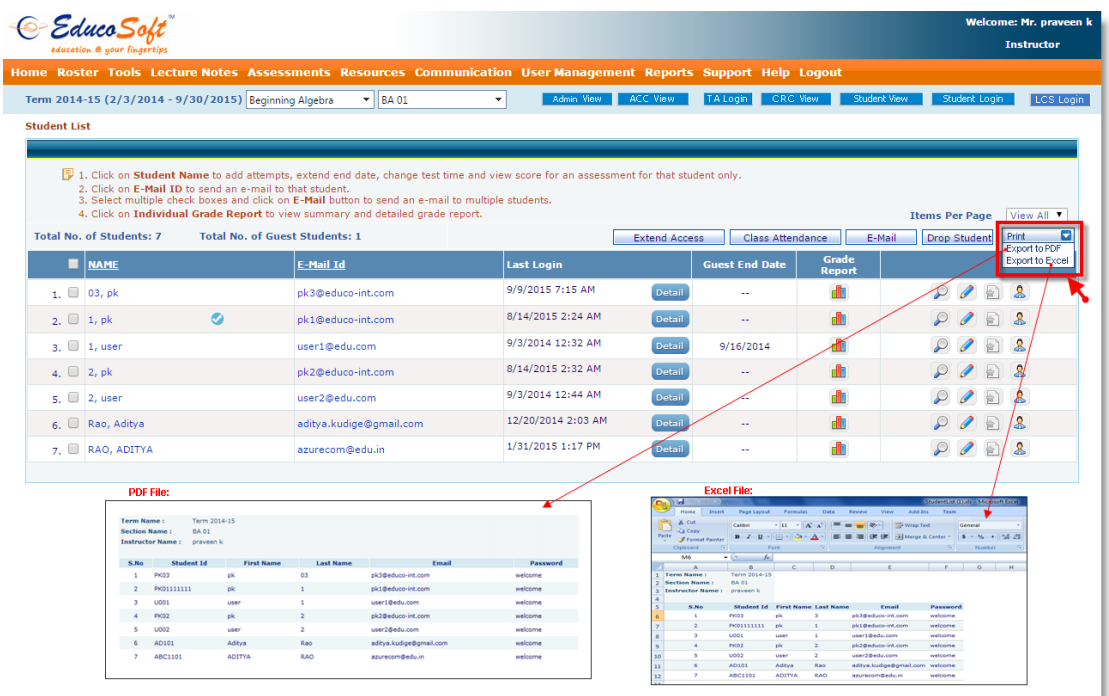

- Added 'Print' option under roster screen. As shown in the above snapshot.
- Click on 'Export to PDF' link to import the users list to PDF file.
- Click on 'Export to Excel' link to import the users list to excel file.

# **CC Login:**

Under CC login go to Manage > Export User List.

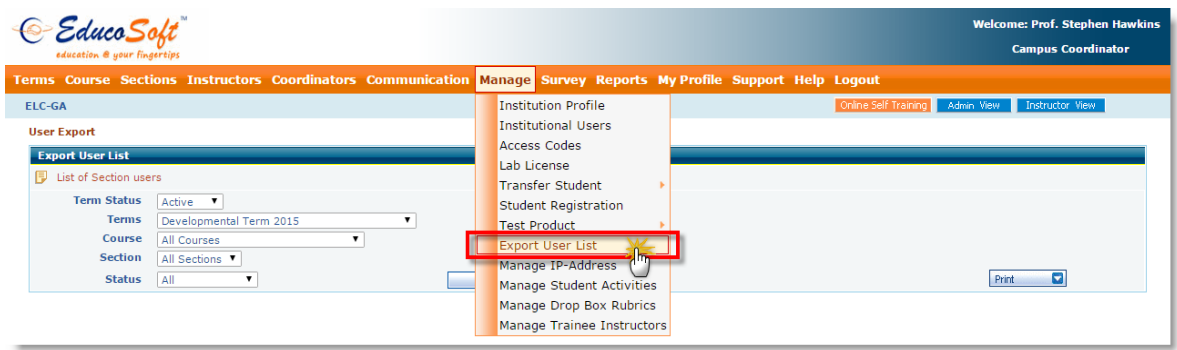

On click of 'Export User List' menu user will be taken to the following screen.

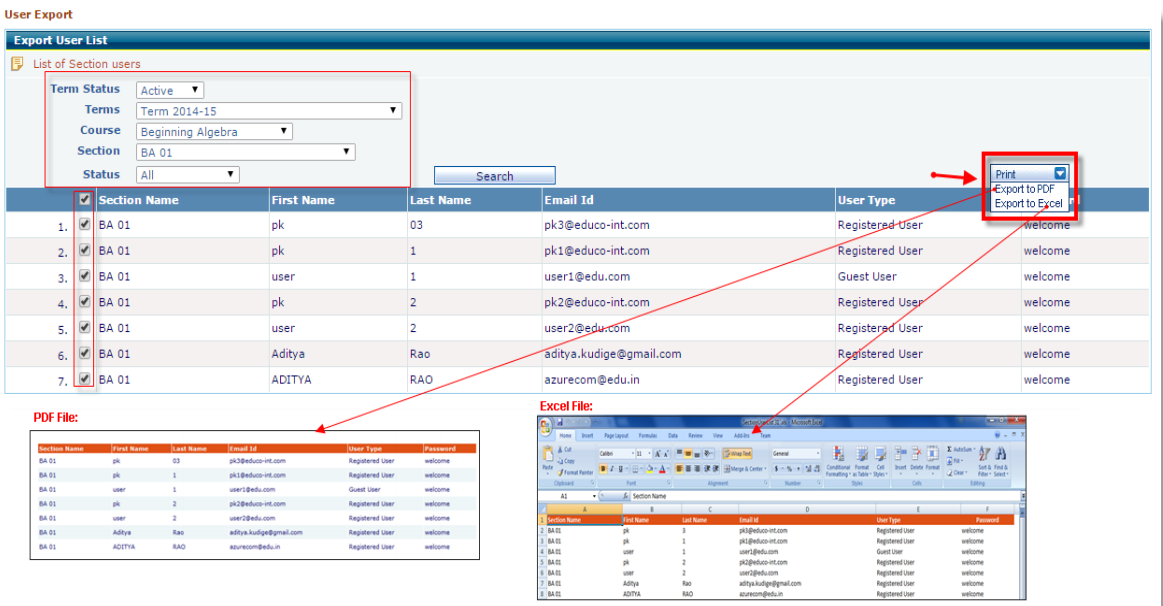

- Select the appropriate Term, Course, Section and click on Search.
- Section users are listed and by default all the users are selected.
- Click on 'Export to PDF' link to import the users list to PDF file.
- Click on 'Export to Excel' link to import the users list to excel file.

# **7. Campus coordinator Term and Course List enhancements:**

# **Term List Changes:**

- Term list page now shows 'Active/Inactive' terms by default.
- You can also view the expired terms by selecting the 'Expired Term' status from the drop down list.

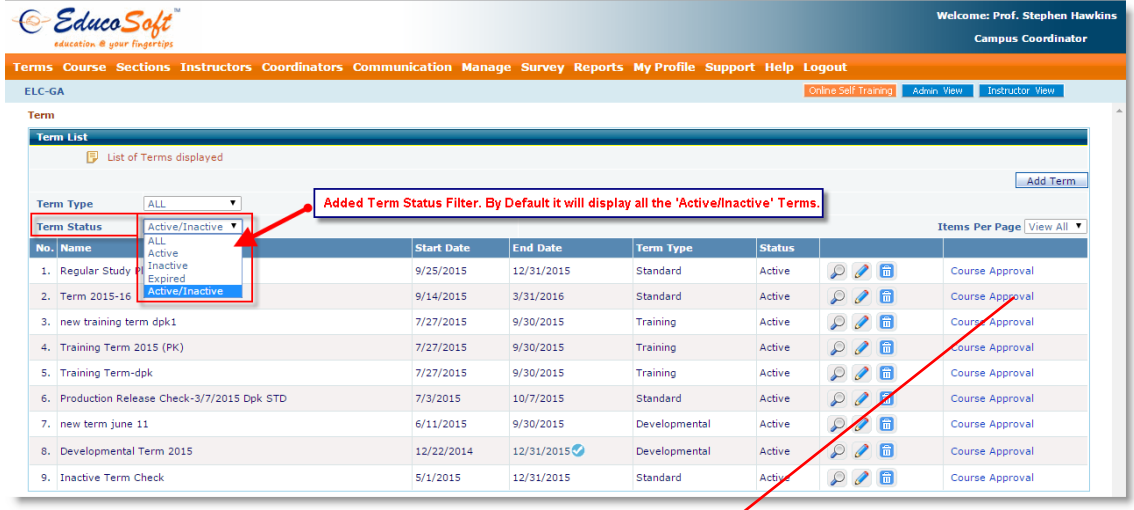

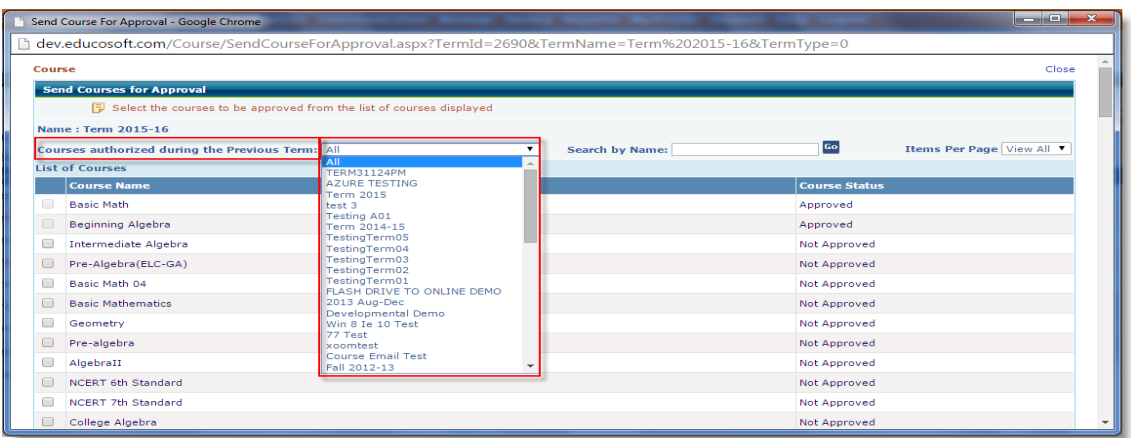

 Under Course Approval link added **'Courses authorized during the last (previous) term'** filter to view courses authorized/used during previous terms.

# **Course List sorting changes:**

 Added course list sorting option for 'Course title' and 'Created Date'. By default courses are listed by recent created date.  $C<sub>0</sub>$ 

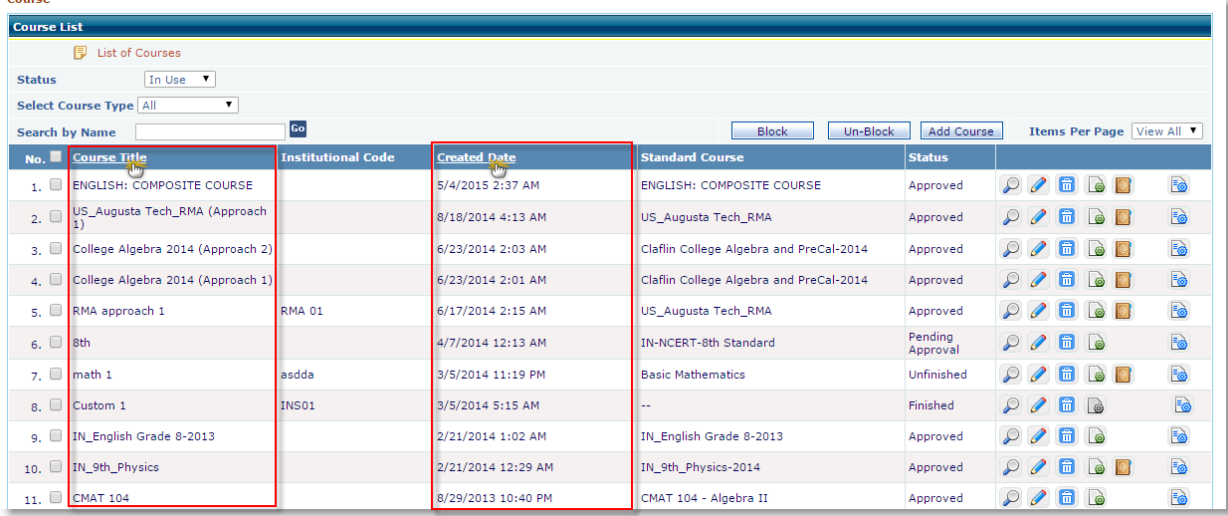

# **8. Managing Teaching Assistant from Campus Co-ordinator and Alt Campus Coordinator Role.**

# **This Feature is provides option to create and assign Teaching Assistants to Institutional Instructors.**

# **CC Login:**

Login as CC, go to Manage > Teaching Assistants.

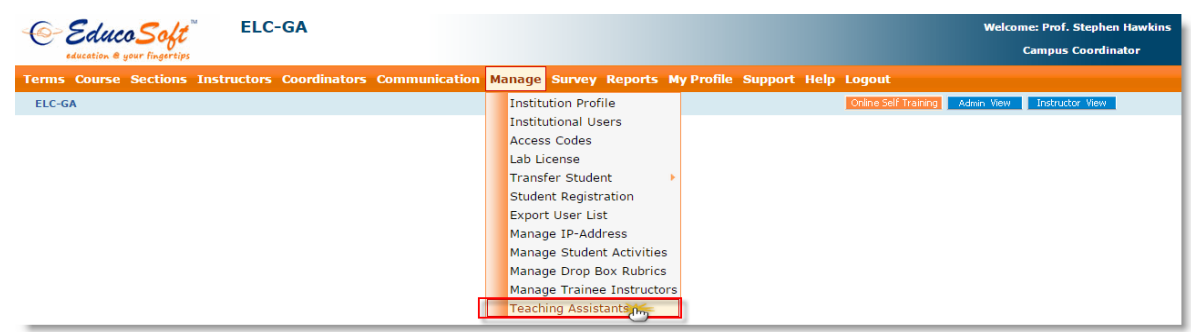

User will be taken to the following screen.

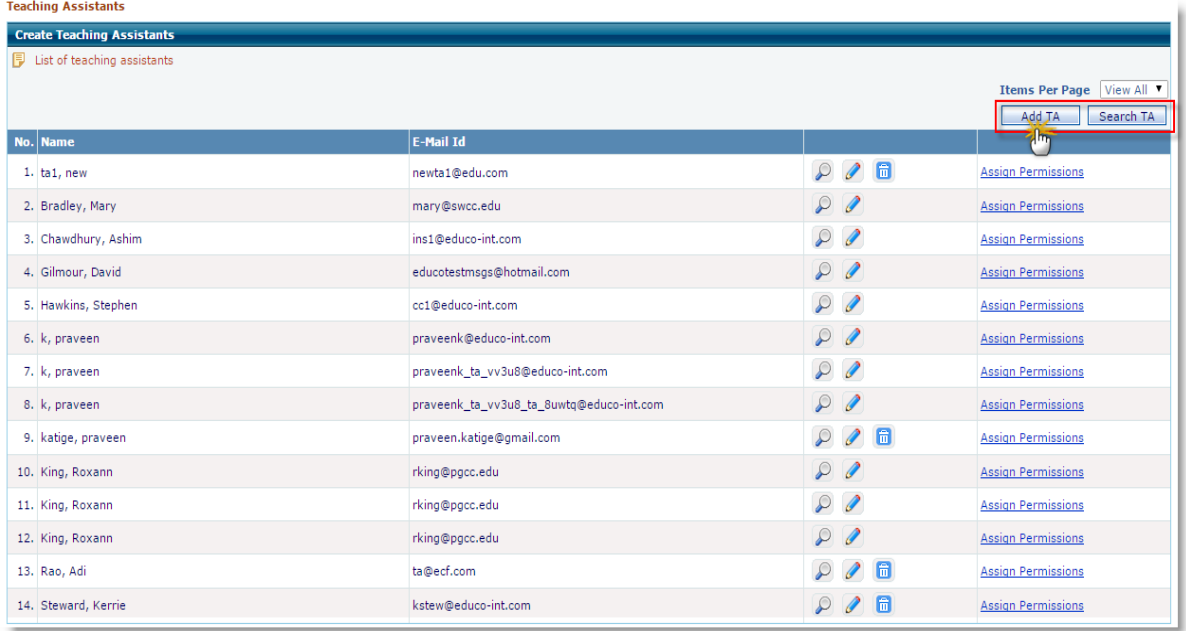

# **Adding TA:**

Click on Add TA button. User will be taken to the following screen.

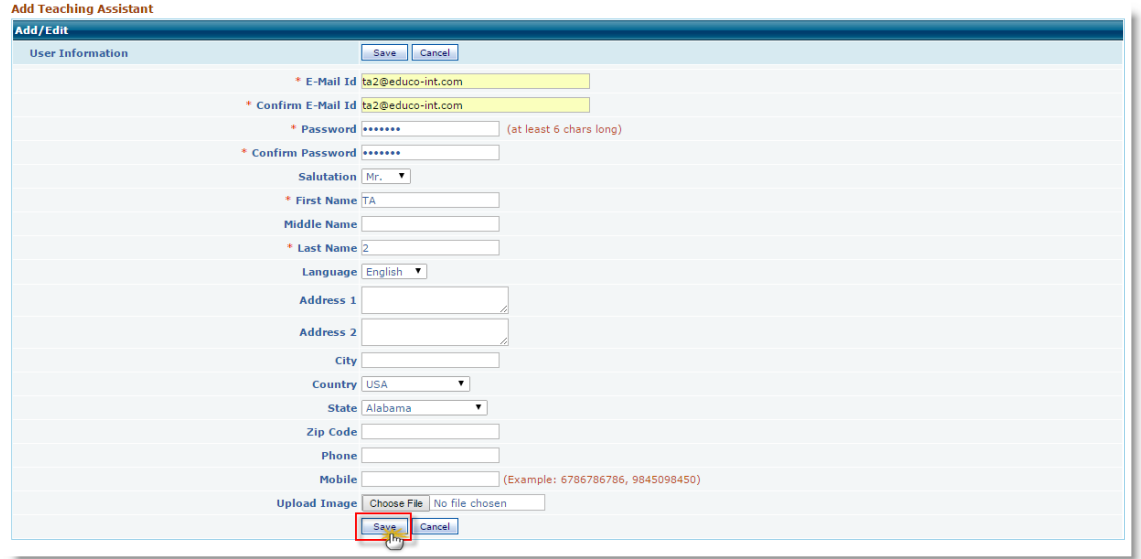

 Enter necessary user information and click on save button. User will be taken to the following screen.

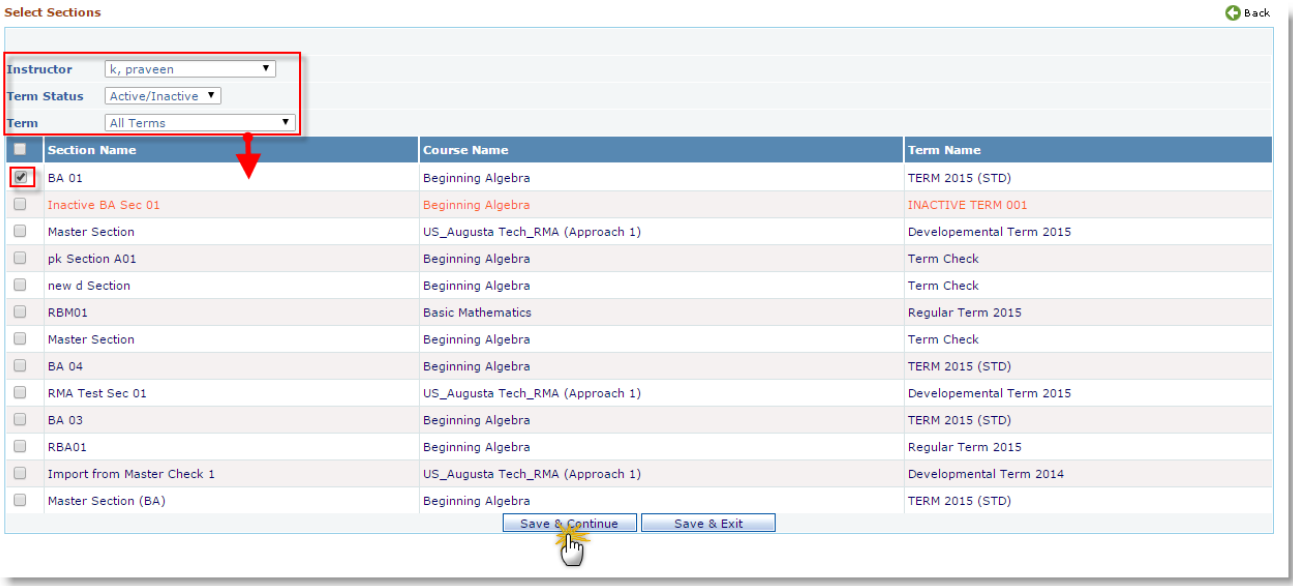

• Select the Instructor from Instructor dropdown under whom you want to assign the TA and then select the Section(s) and click on 'Save and Continue' button.

**Note:** It will list only those section(s) which are assigned to the selected Instructor.

• Section permission page will be displayed, as shown below.

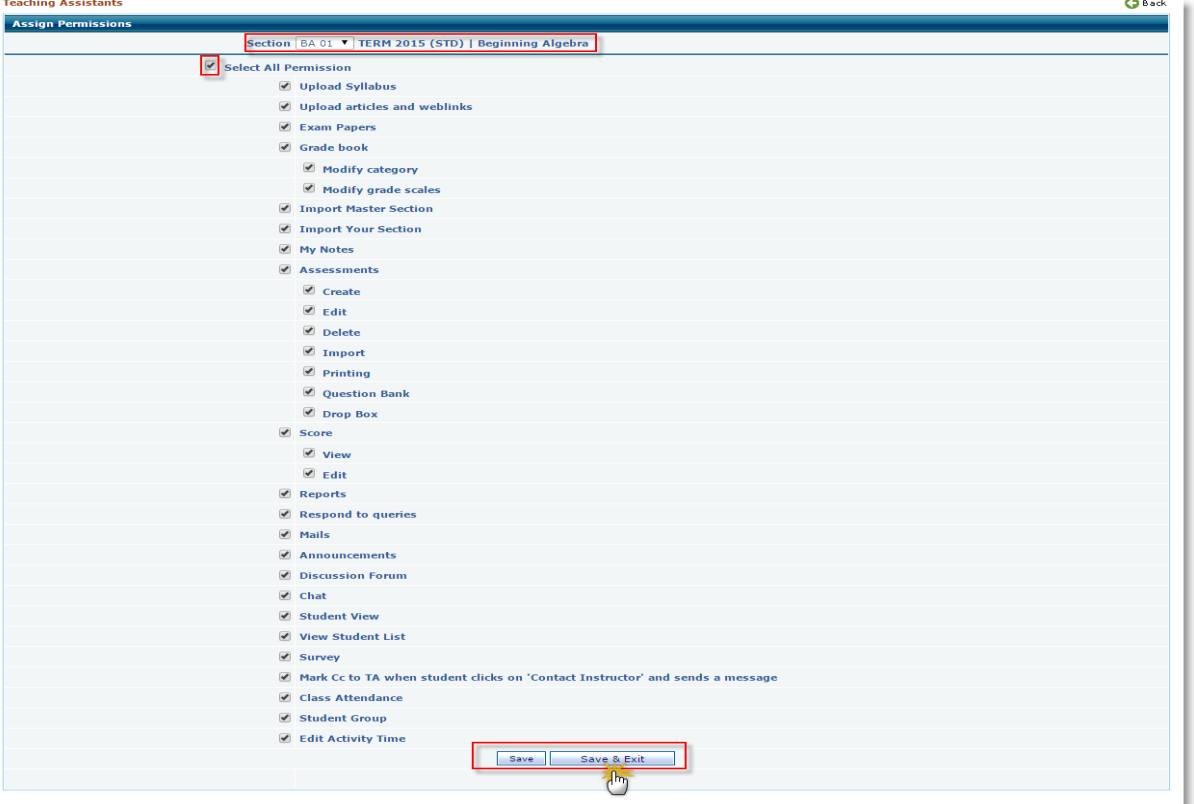

 Set the required permission for the selected section and click on **'Save'** OR **'Save & Exist** button. User will be taken back to TA list screen.

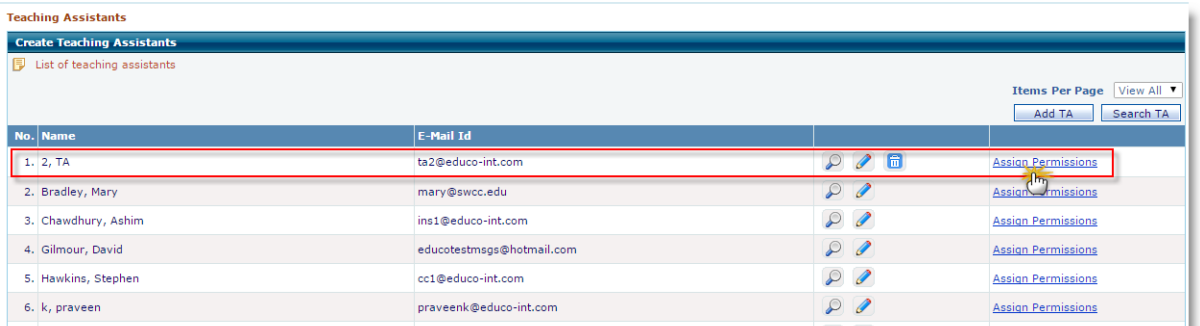

- You can modify permissions by clicking on 'Assign Permissions' link corresponding to TA.
- You can also tag the existing TA's with the help of 'Search TA' button. User will be taken to following screen.

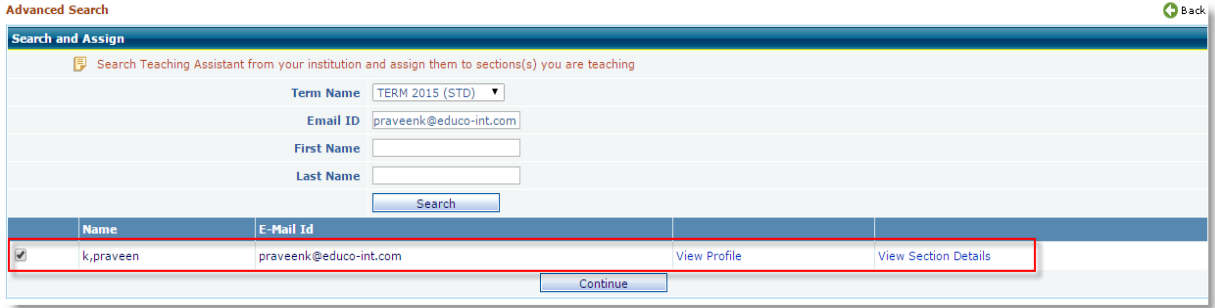

- Select the term, optional: enter email Id and click on search button. It will all the TA's linked with that term.
- You can view TA Profile by clicking on View Profile link and Sections assigned, by clicking on View Section Details link.
- Click on 'Continue' button to assign the permissions.

**Note:** Similar to CC managing TA functionality is implemented under Alt Campus Coordinator Login.

# **Instructor login:**

- Login as Instructor, under which you have assigned above TA
- Go to User Management > Teaching Assistant, the above TA will be listed in TA list Page.

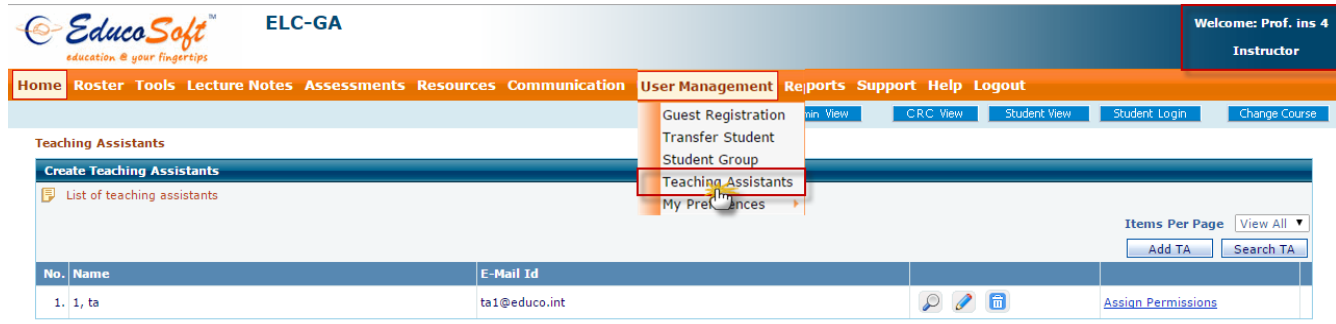

• Instructor can also assign/modify permissions to TA added by Campus Co-ordinator, by clicking on Assign Permission link corresponding to TA.

**Note:** Managing TA functionality will work as before for Instructor login.

# **TA login View:**

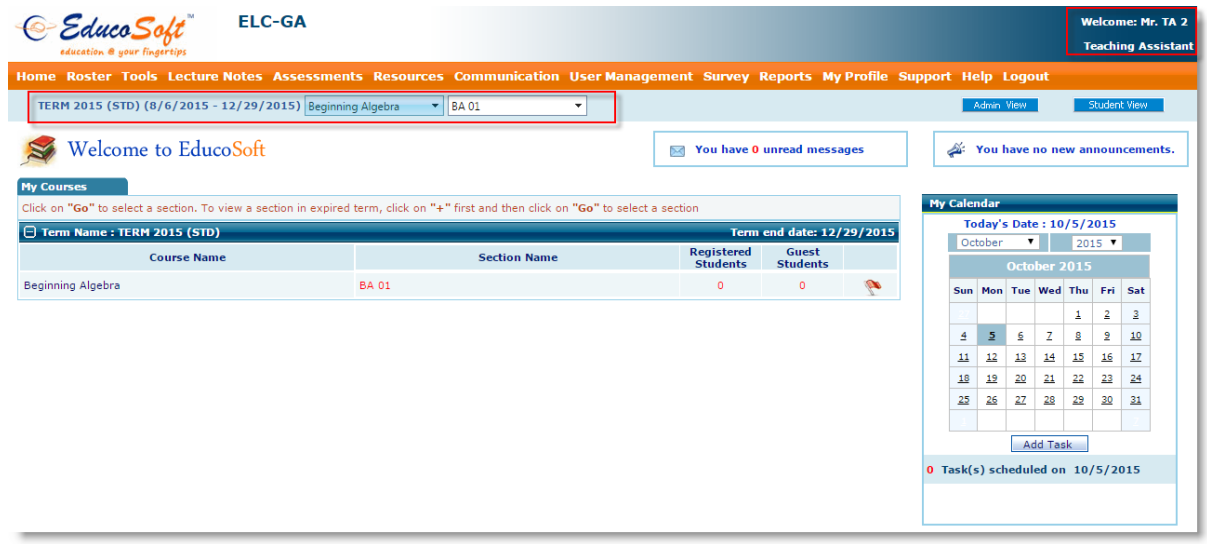

## **9. Internal Mail enhancement:**

Added search option in internal mail screen for classing received e-mails. E-Mail search includes, search by sender Name / email address OR search by subject OR search by Section name.

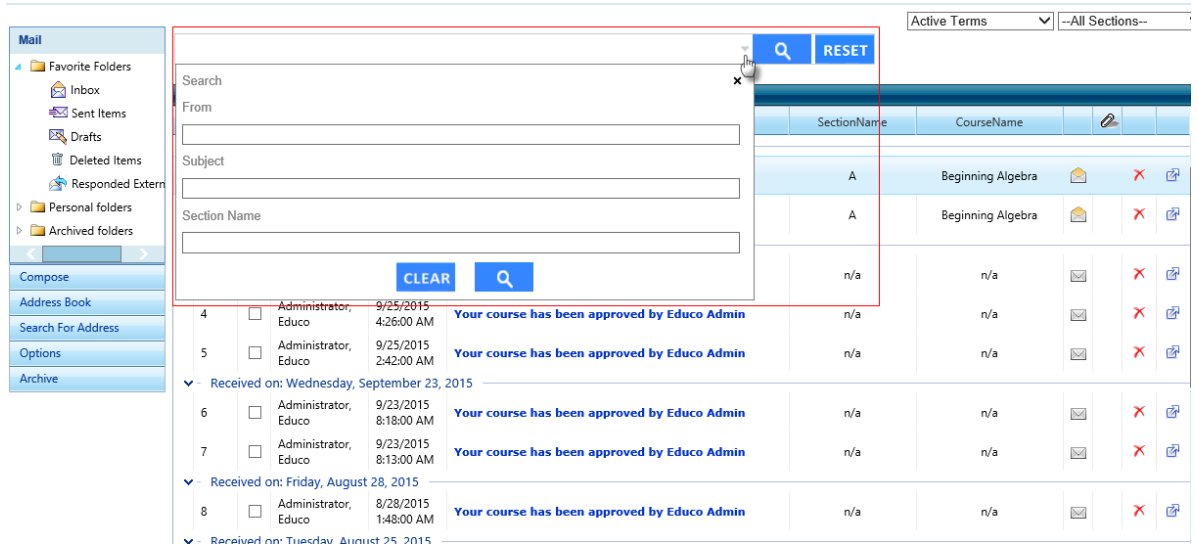

# **10. Student Guest Registration Message Changes:**

 Before expiry: "You Guest status expires in three (two, one) days on (Date). Click here to Register Now" Display this message in Bold and Clear Fonts with larger bordered window.

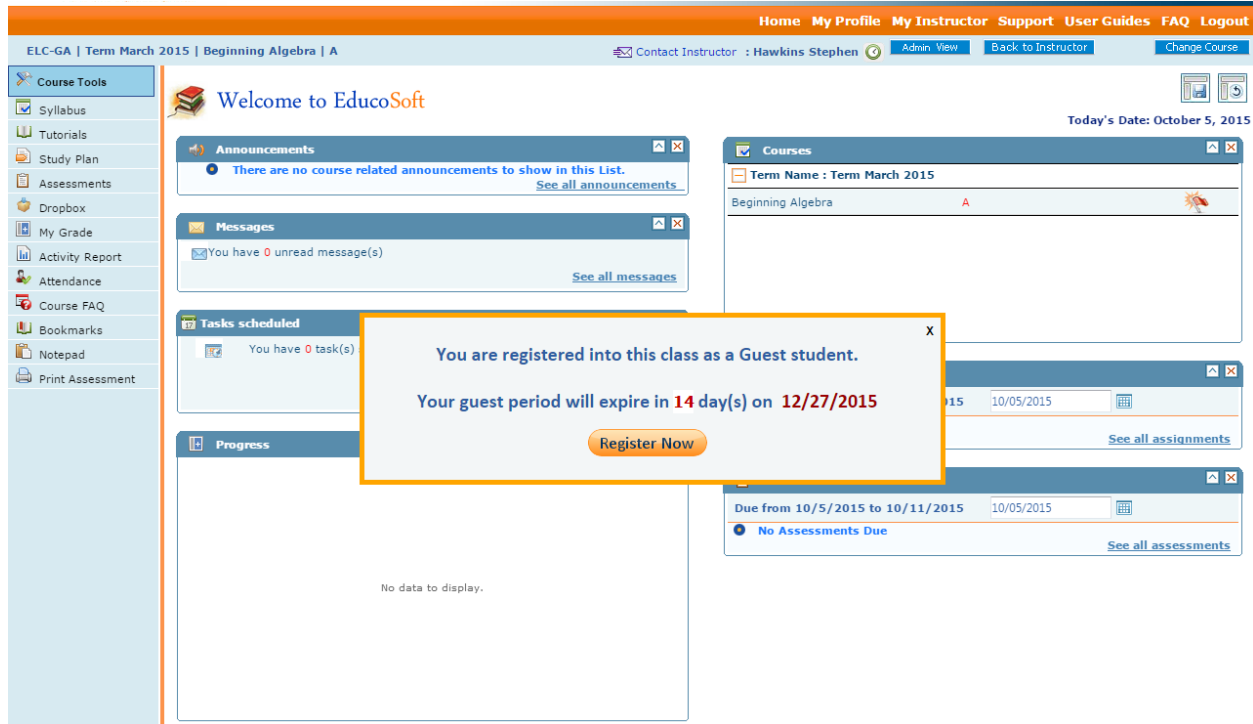

 After expiry, display this message: "Your Guest Status has Expired, Click Here to Register Now. " This message stays on, no option to close this message. No access to anything, except to register.

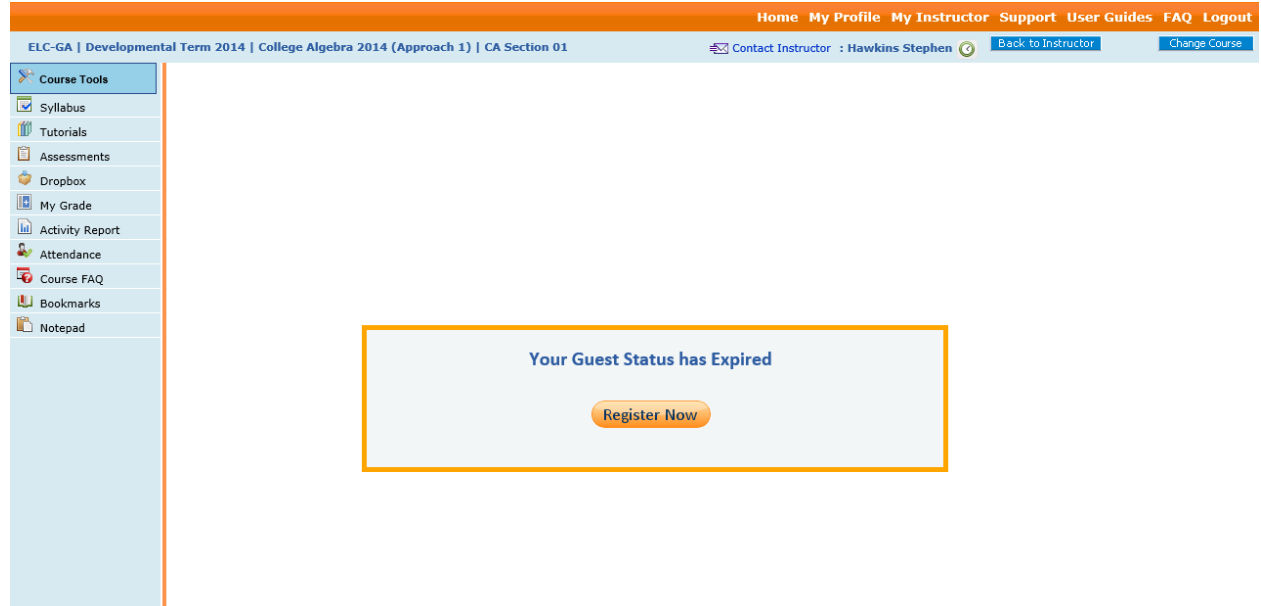

- **11. Password option changes: Removed token password option.**
- **12. Generating class code under CC and Alt CC to facilitate smooth student registration:** Class Code creation feature is added in CC/Alt CC view also. The CC should be able to create Class Codes for all instructors, and be able to create a excel file to save/print.

## **Follow the steps to generate class code:**

Login as CC and go to Manage > Generate Class Code.

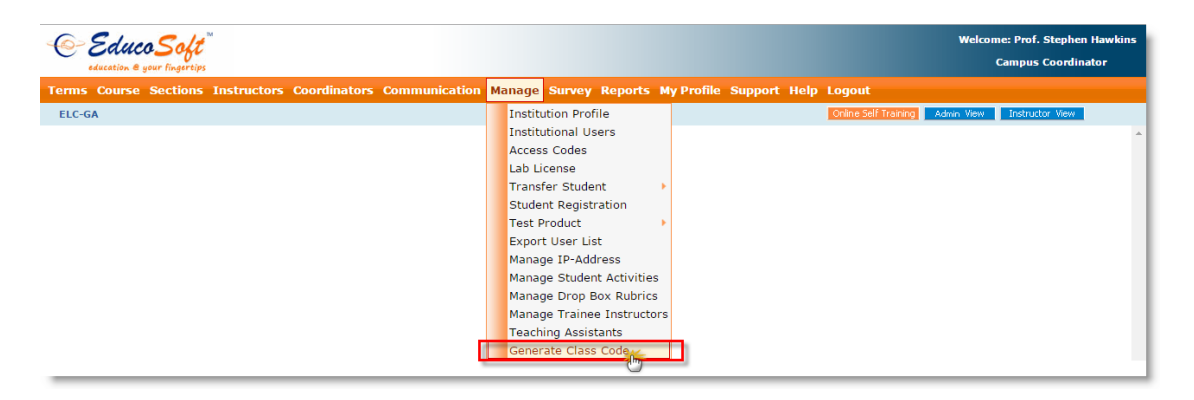

User will be taken to the following screen.

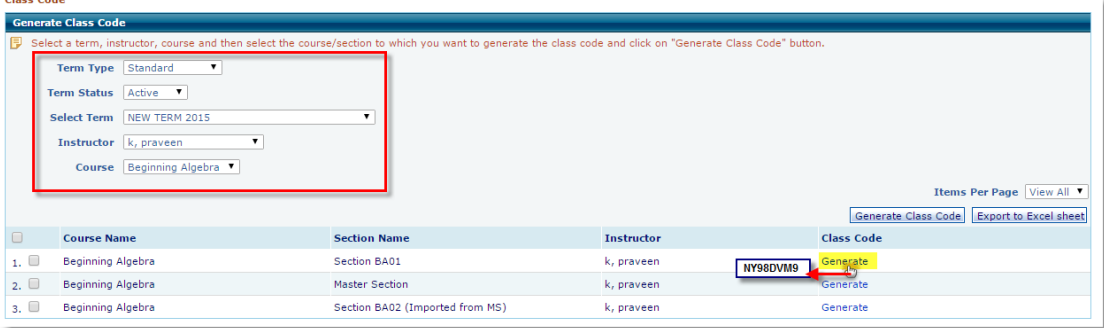

 Select a term, instructor, course and then select the course/section to which you want to generate the class code and click on "Generate Class Code" button.

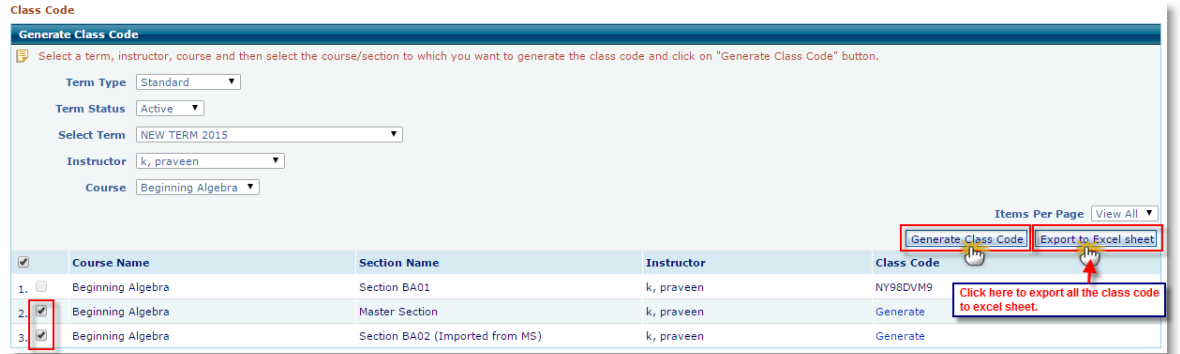

 Alternatively CC can generate class codes of multiple course/section and can be saved in excel format by clicking on 'Export to Excel Sheet' button.

# **Student Registration using class code:**

Educosoft Home page > Select Portal > Register for Higher Education OR School (K-12).

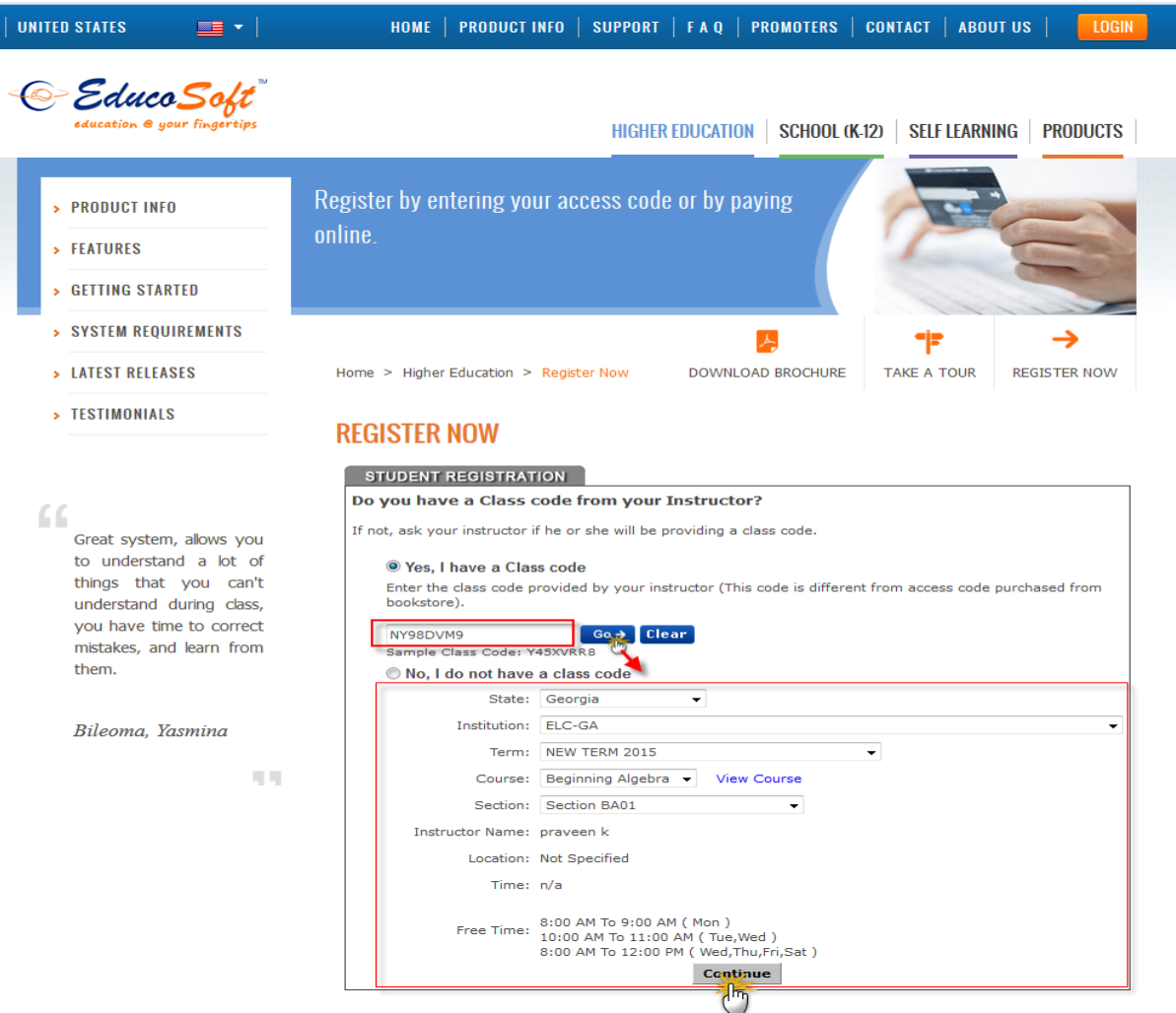

- Select Radio Button 'Yes, I have a class code', enter the class code (Ex: NY98DVM9) provided by your CC or Alt CC and click on  $\left[\begin{array}{cc} \mathbb{G} & \mathbb{G} \\ \mathbb{G} & \mathbb{G} \end{array}\right]$  button.
- Educosoft application automatically selects Institution, Term and Course based on class code entered, facilitates smooth registration process.

**Note:** Incase if student doesn't have class code, they can select Radio Button 'No, My course doesn't have code' and can manually select the Institution, Term and Course and continue the registration process. Similar to CC Generate Class Code functionality is implemented under Alt Campus Coordinator Login.

**13. Allow instructor to enter the score of hand graded assessments even when the section is locked.**

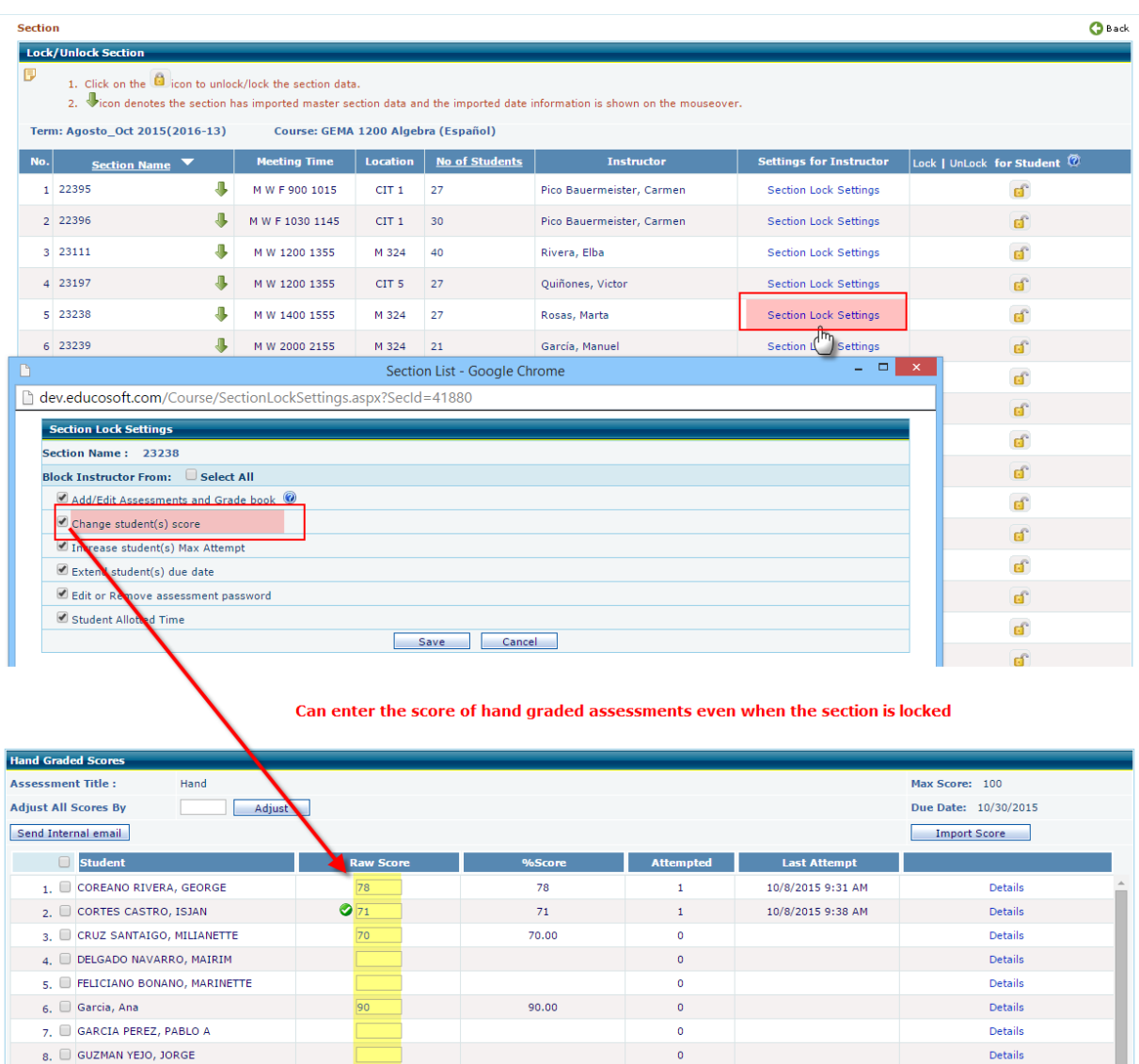

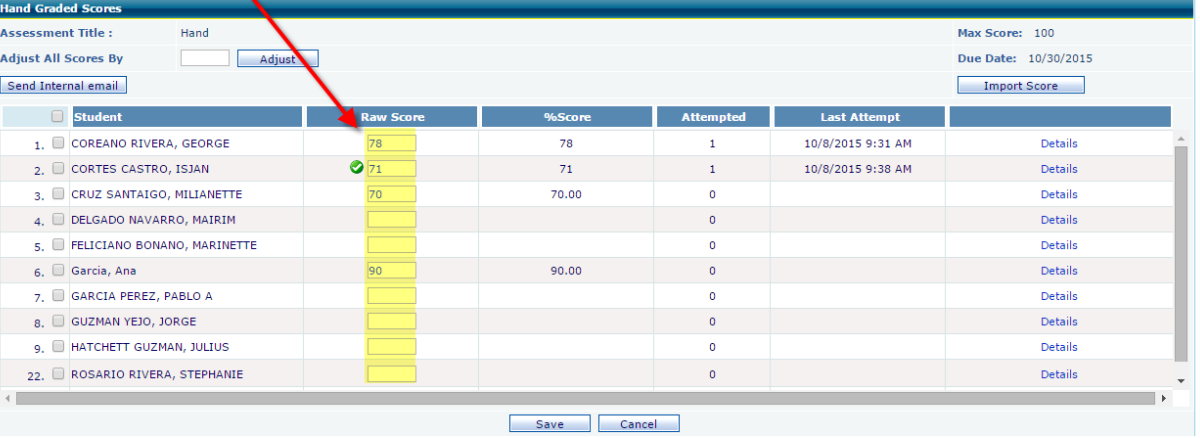

# **14. Institutional Group Admin Enhancements**

# **Internal Mail**

Now Institutional Group Admin can able to communicate with CC/Instructor and Students via Internal Mail feature

Login as Institution Group Admin, navigate to Communication> Internal Mail, as shown

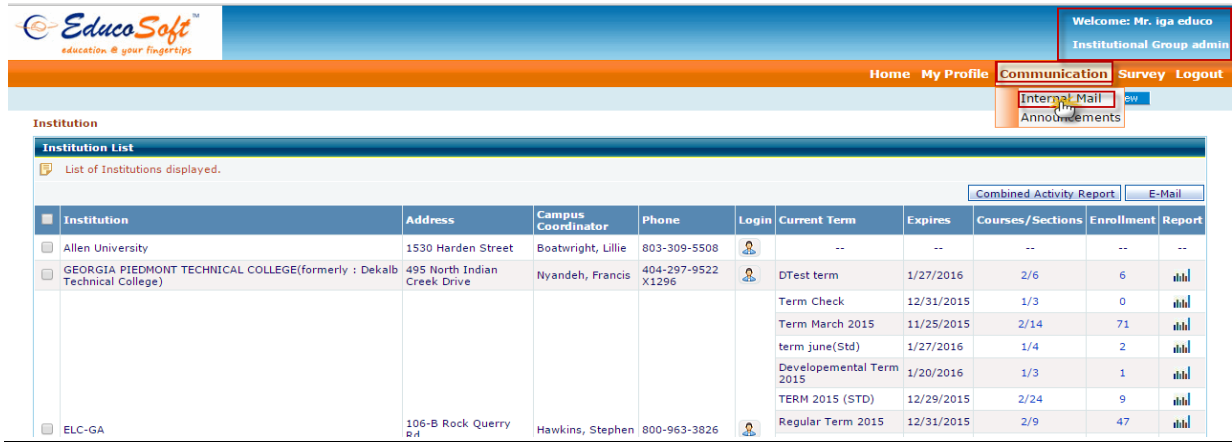

 User will be navigated to internal mail page, default view would be Inbox, All the incoming mails will be saved in Inbox as show below, User can click on email subject to view the mail

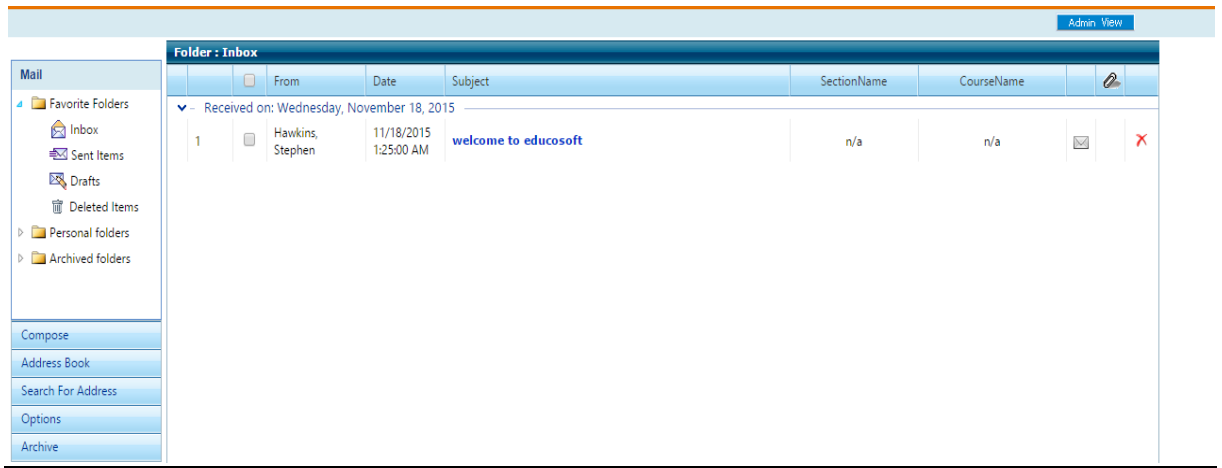

Click on Compose link to compose and send email.

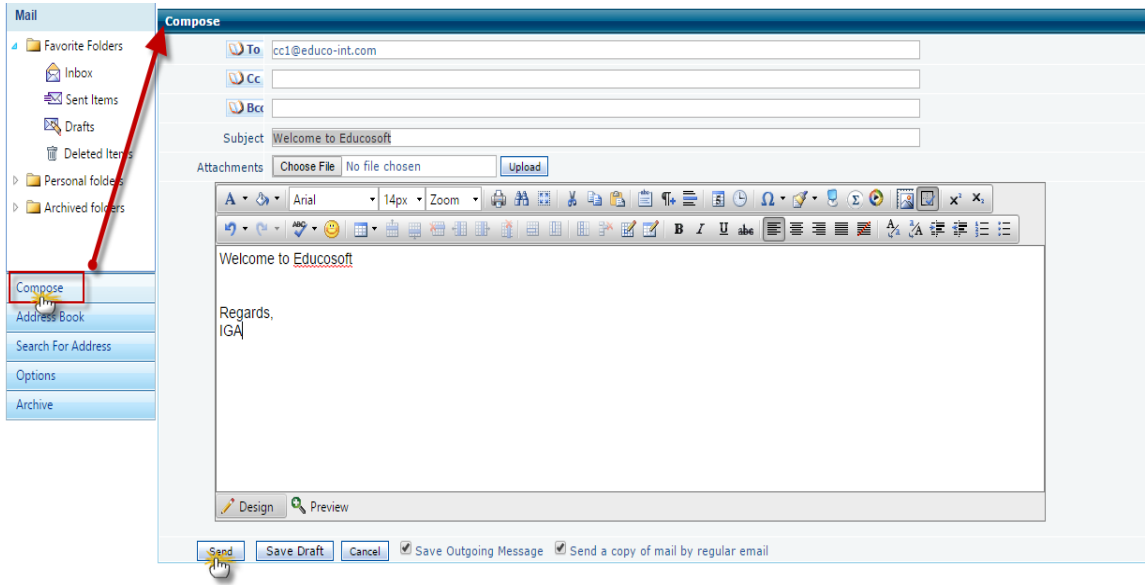

• All the Saved but not sent emails will be saved in Drafts & All the outgoing message sent from Institutional Group Admin account will be saved in Sent Items

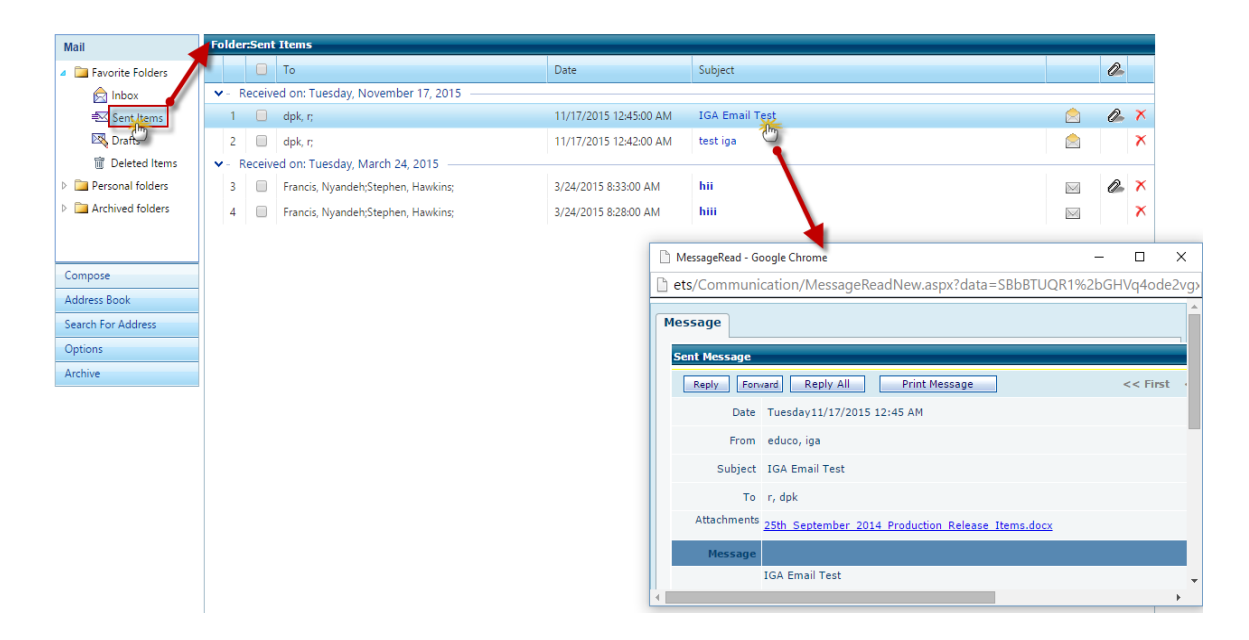

# **Announcement:**

Announcement is another important communication feature, IG Admin can send general announcements to CC/Instructor and Student assigned.

 Go to Communication> Announcement, default view would be Sent Announcements as shown.

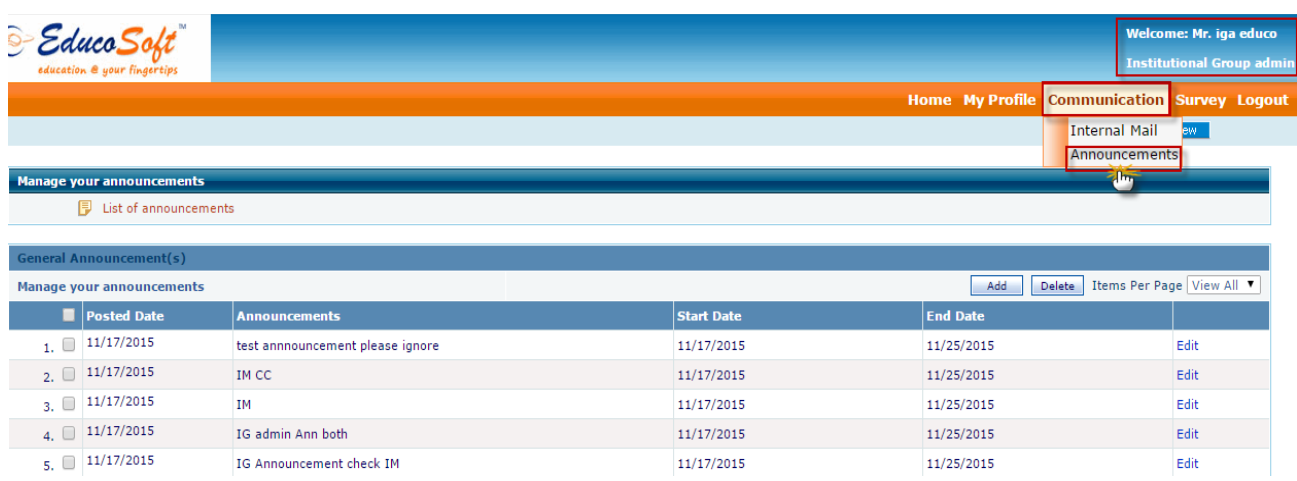

- To Add Announcement,
	- Click on Add link
	- Enter Announcement Description
	- Select Start Date and End Date
	- Select appropriate channel i.e. Student Login/Internal Mail or Both

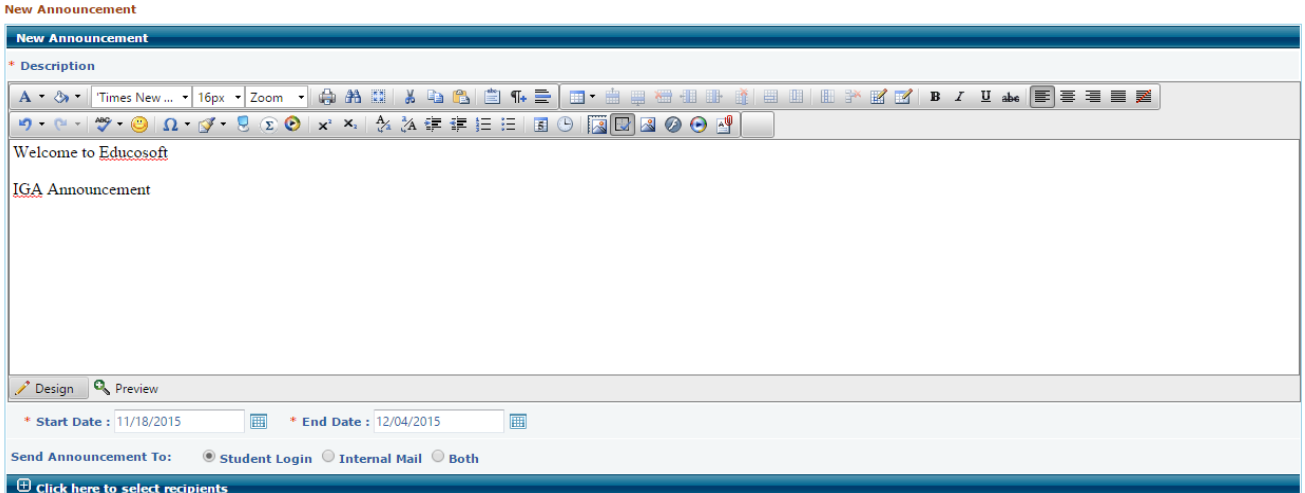

- Once done Select Recipients by clicking on grid "Click here to select recipients"
- Select the Institution(s) and click on Add link, Added institution will be displayed in right plane
- Once done click on **Get User** link to display User Types, select recipient user types by clicking on check box corresponding to Institution. And User can also view user by clicking on View link, and **Customize** to select appropriate users

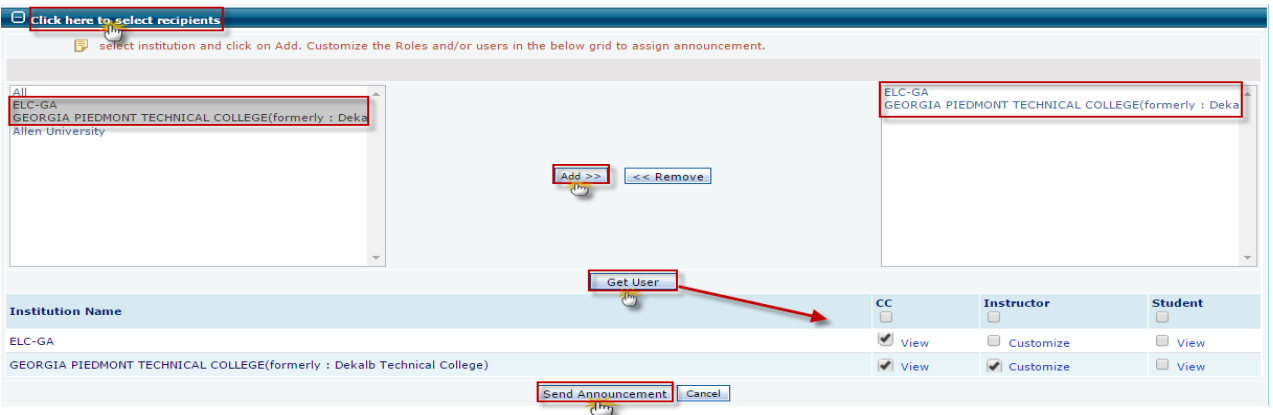

 Click on Send Announcement link to send the announcement, Sent announcement will be displayed in default view as shown

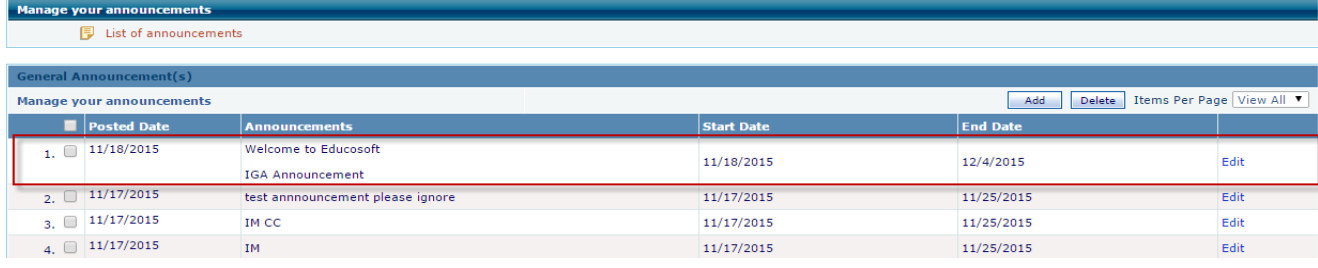

# **IG Admin Home Enhancements**

Now Course/Section Column displays number of **course assigned/section present** in the active term. Click on Course/Section link to view details.

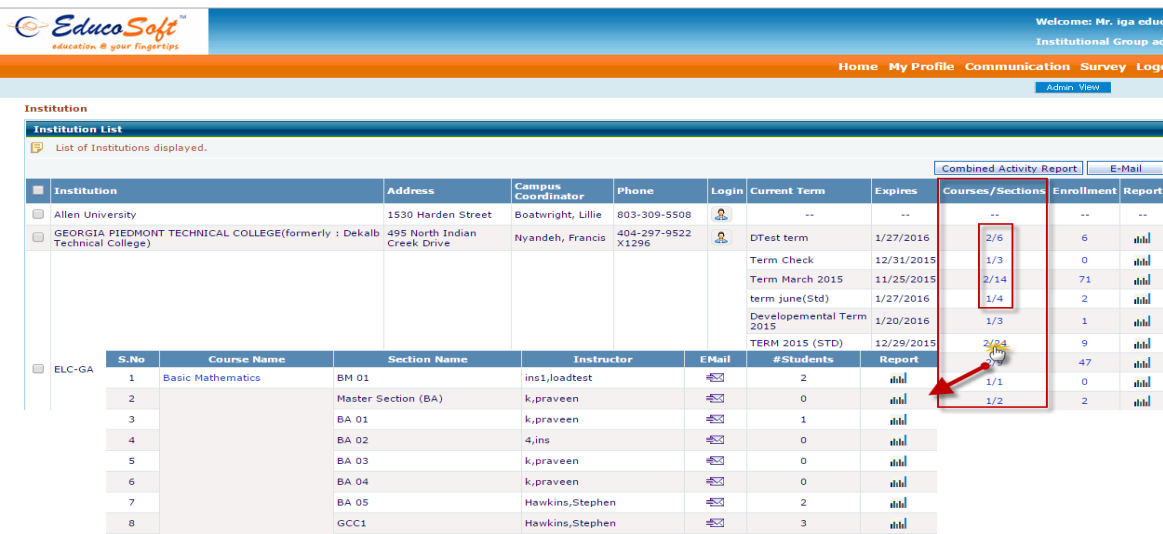

## **15. Training term changes:**

- On the Trainer master section student roster page Trainees Dummy email id's (Instructor Student account email) are replaced with actual instructor Email
- Added button 'Trainee Instructors' button on student roster screen which takes trainer to 'Manage Trainee Instructor' screen.

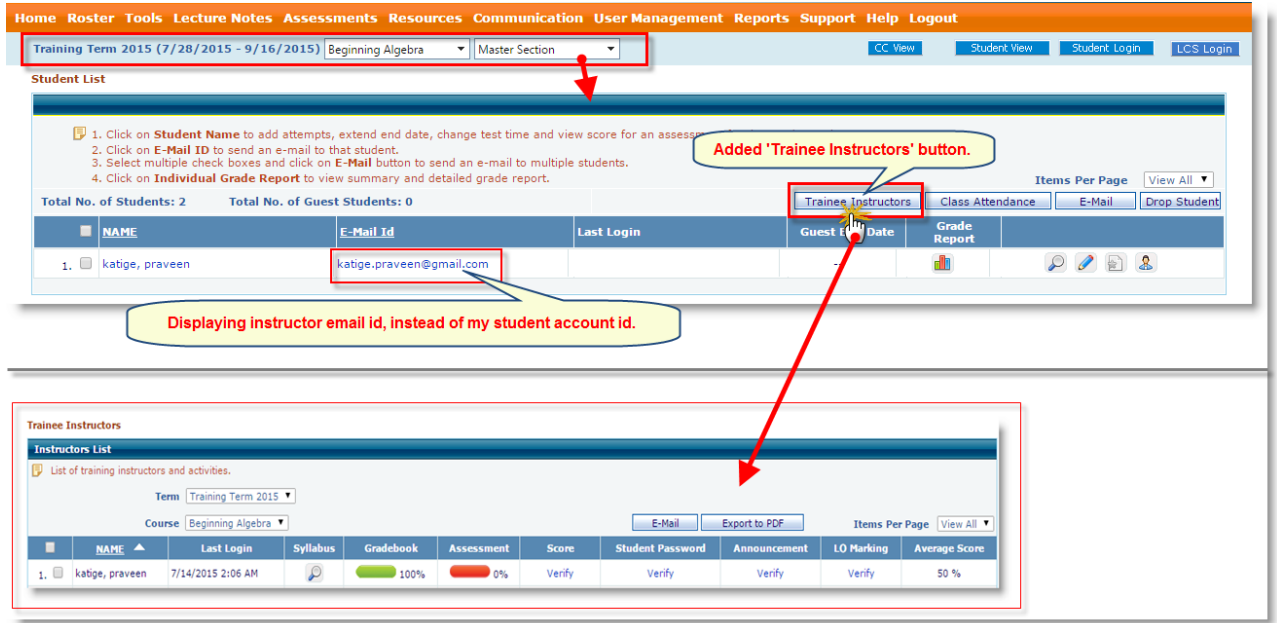

**16. Instructor Guest Registration Enhancement:** This feature allows user to verify existing student data during Student Guest Registration process, while registering new student, if Student id or Student Email id already exist , the application will ask to verify with existing Student data.

# **Instructor Login:**

- Login as Instructor and go to User Management  $\rightarrow$  Guest Registration
- Select appropriate Term, Course and Section and click on Add link.

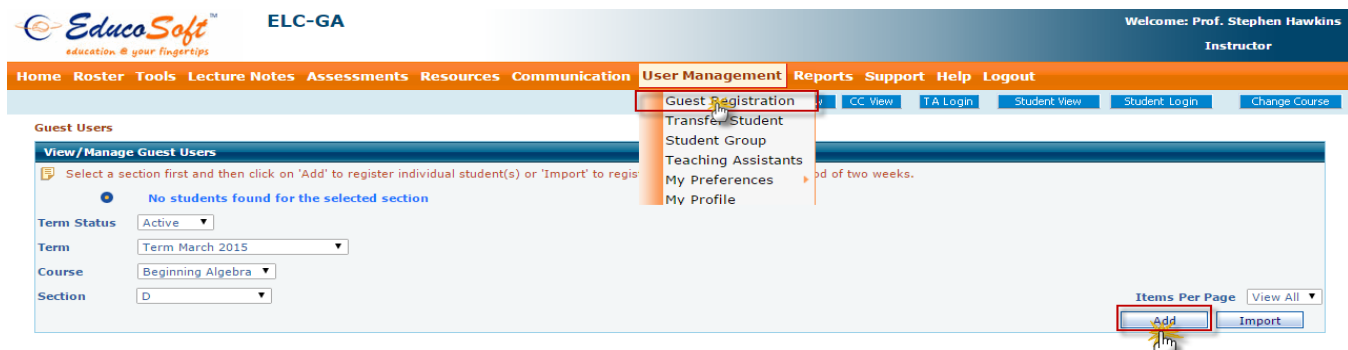

 User will be redirected to below page, enter required student data, if entered Student id or Student email id already exist or associated with another user it will show an alert window.

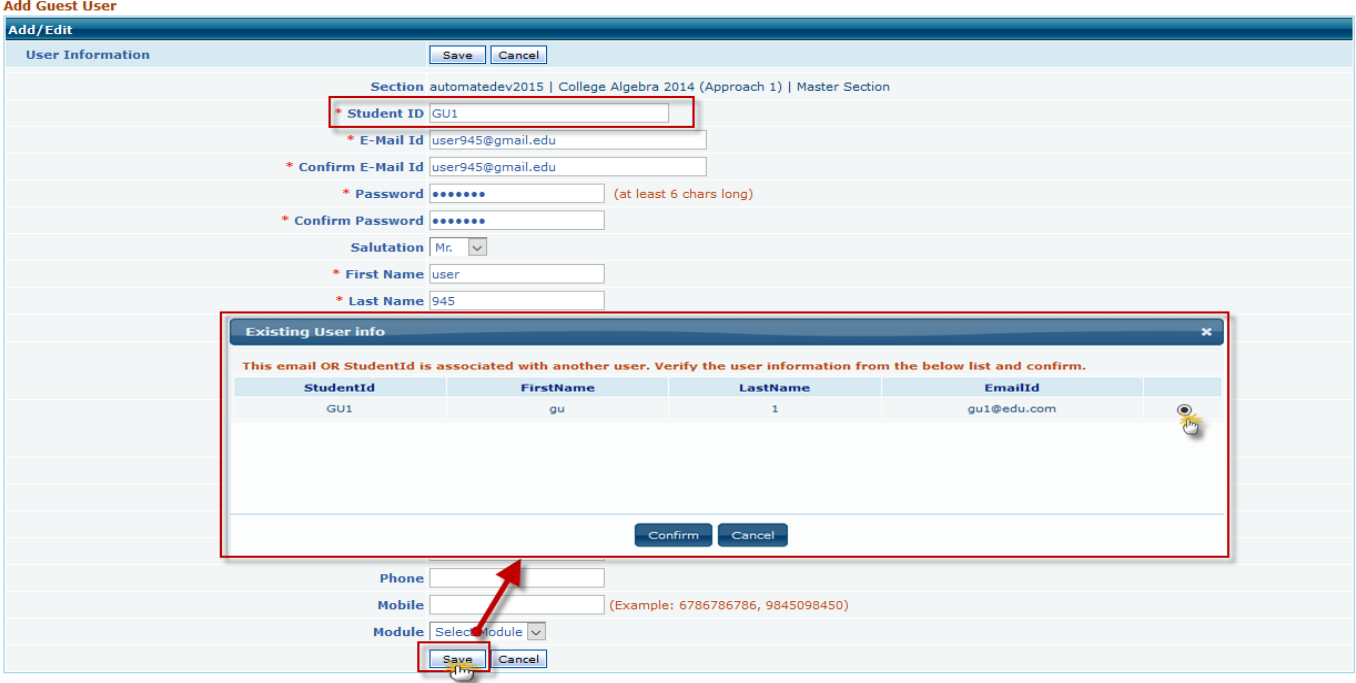

• In this above scenario, the student id entered was already associated with other student; if Instructor wants to register the student associated with the Student Id, click on radio button @ corresponding to existing student as shown below.

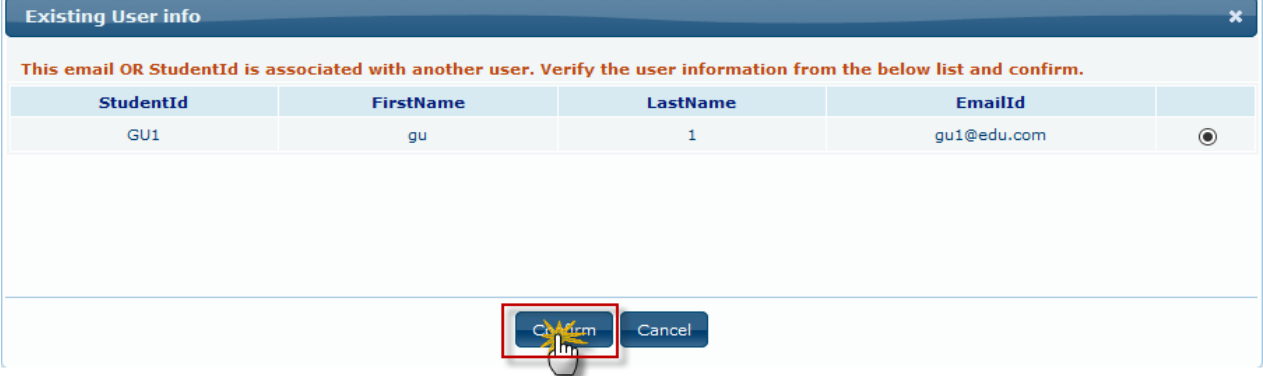

 Once done click on Confirm link, the existing student info will be displayed in respective fields.

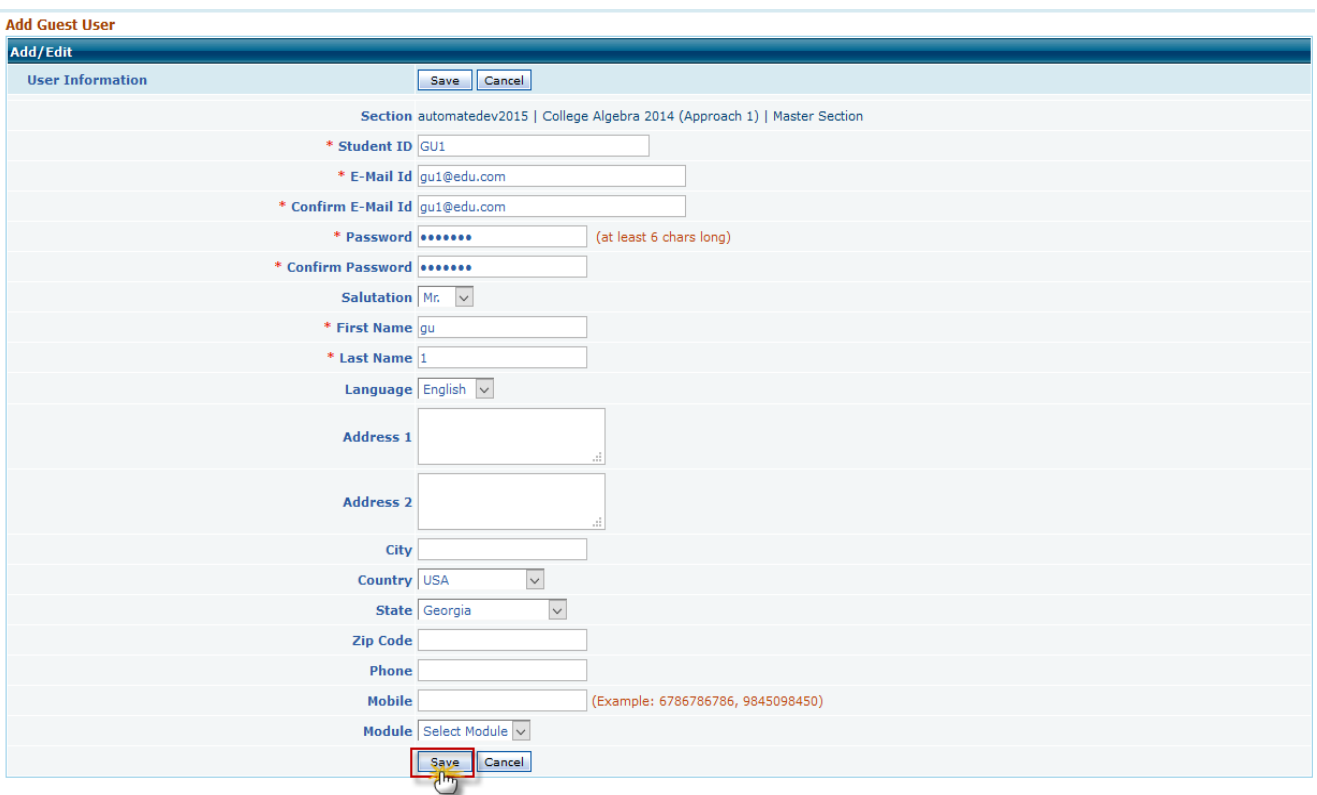

- Click on save link to complete the registration process.
- If you want to add new user, click on cancel link present on alert window, change the existing Student id/Student Email id and complete the registration.

## **Guest User Registration via Import Option:**

- Navigate to User Management  $\rightarrow$  Guest Registration
- Select appropriate Term, Course and section and Click on Import link.

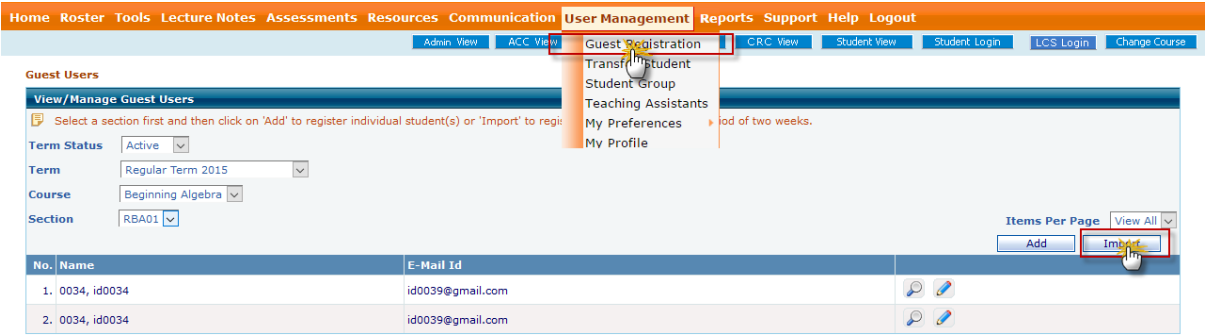

 User will be navigated to below page, click on Browse link to upload Excel file containing student data, once done click on Import link.

• If uploaded student id is associated with other student, the user will get below alert message as shown.

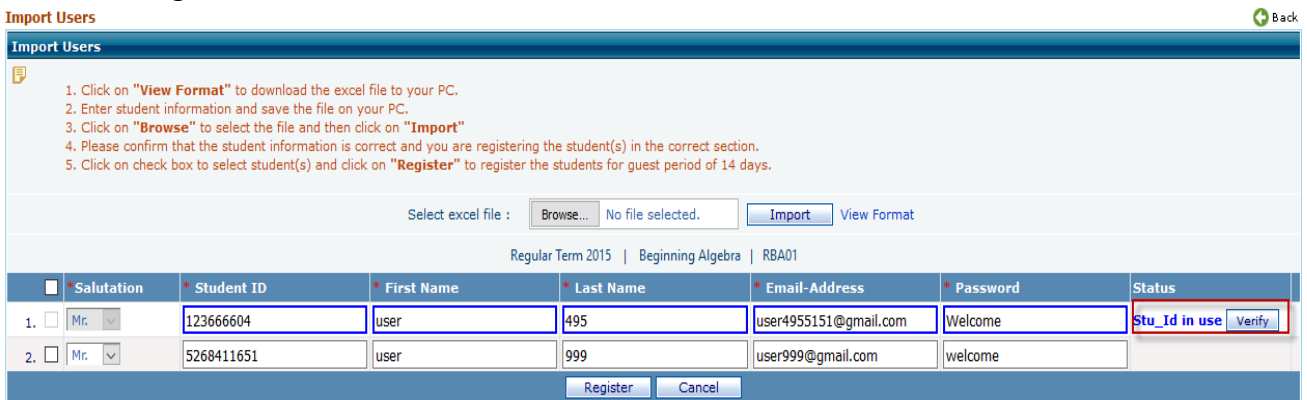

 Click on Verify link to view student associated with that Student Id, if you want to register that student, click on Radio Button corresponding to student and click on Confirm link

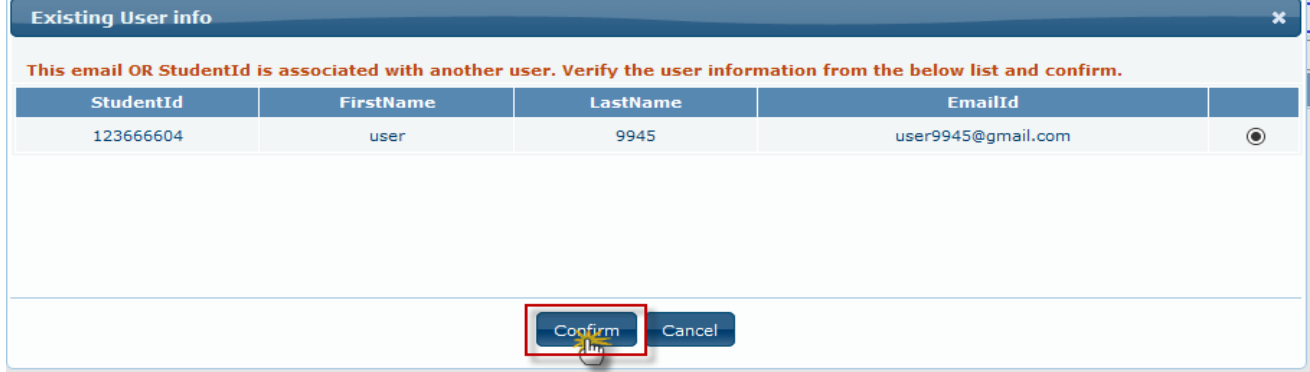

That student data will be added in respective fields.

- If you want to add new user, change the student id and student Email id and click on Register link to register the student.
- Similarly if uploaded mail id is associated with another user, the user will get below alert as shown

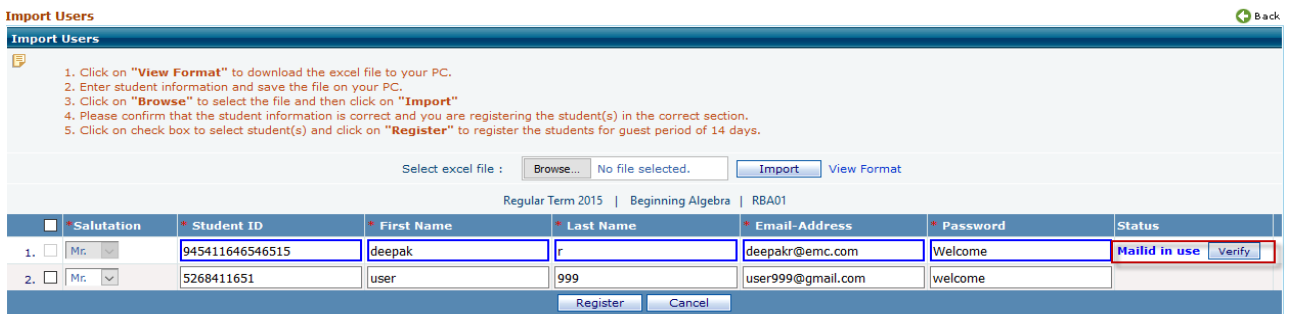

 Click on Verify link to verify student, if u want to register that student, select radio button corresponding to student and click on Confirm link

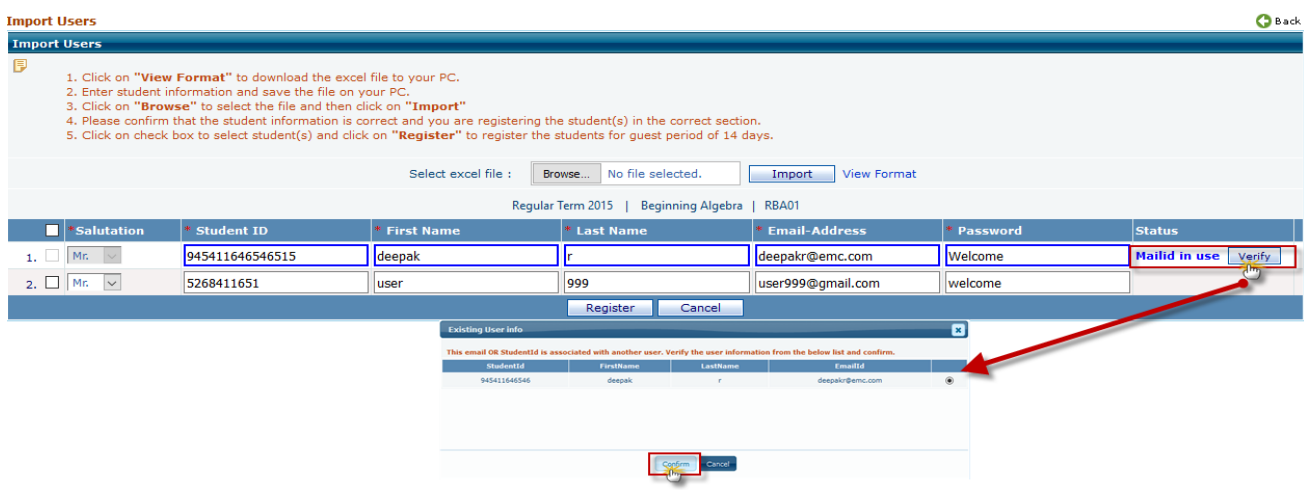

Student data will be added to respective fields.

- Once done, select the student and click on Register.
- If you want to add new user, click on Cancel link, change the student id and student Email id and click on Register link to register the student.

**17. Guest registration for students using class code**: This feature allows students to register themselves as a Guest to a particular course with the help of Class Code. Class code is a alphanumeric, which is unique for each and every section. Class codes can be generated by Campus Co-ordinator/ Instructor as shown below

# **CC Login:**

- Navigate to Manage $\rightarrow$  Generate Class Code
- Select Term, and click on **Generate** link corresponding to Section Name, System will generate class code, that class code can be used for student registration.
- Class code can also be generated in Instructor side also, User can navigate to User Management  $\rightarrow$  Generate Class Code to generate the class codes.

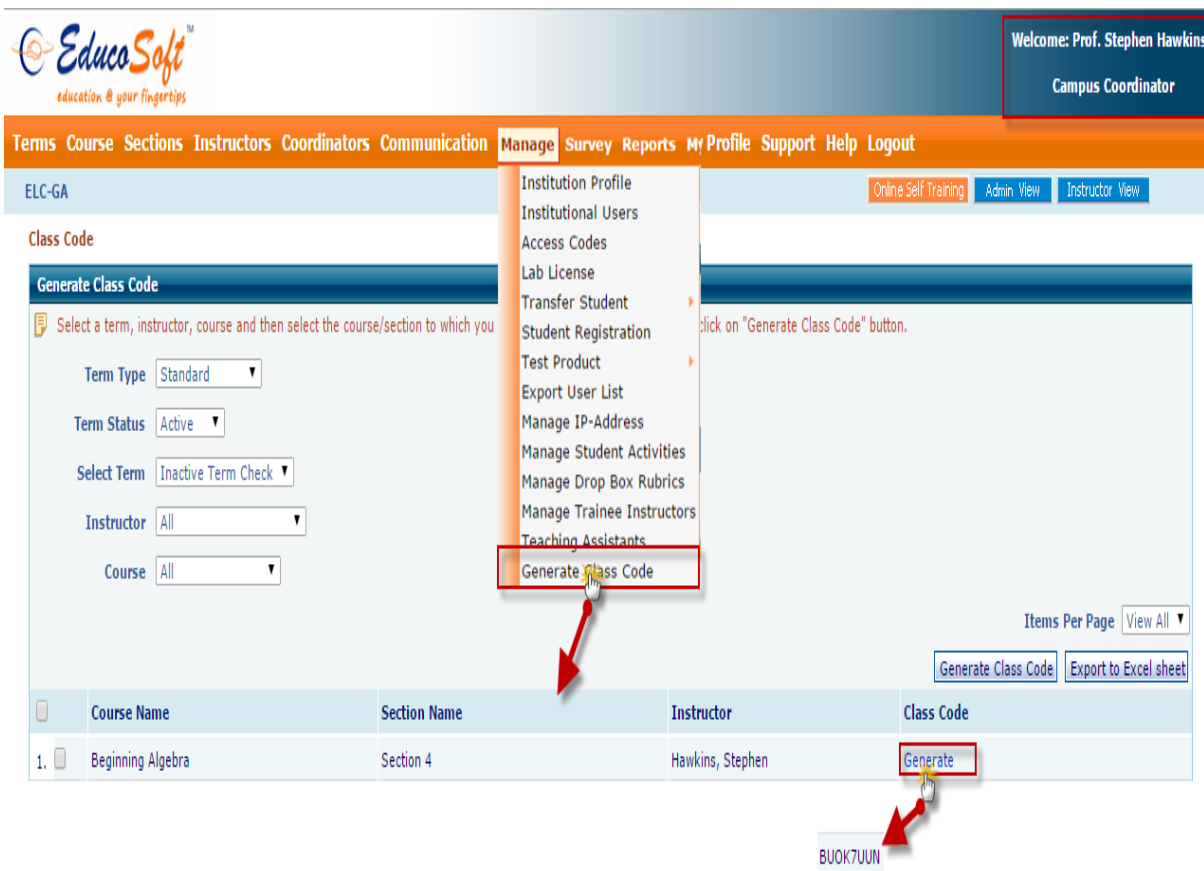

# **Guest User Registration Using Class Code:**

Please follow the below steps to Guest register

 In Educosoft login page, Select the Portal and click on Higher Education link. User will be redirected to Student Registration Page as shown below.

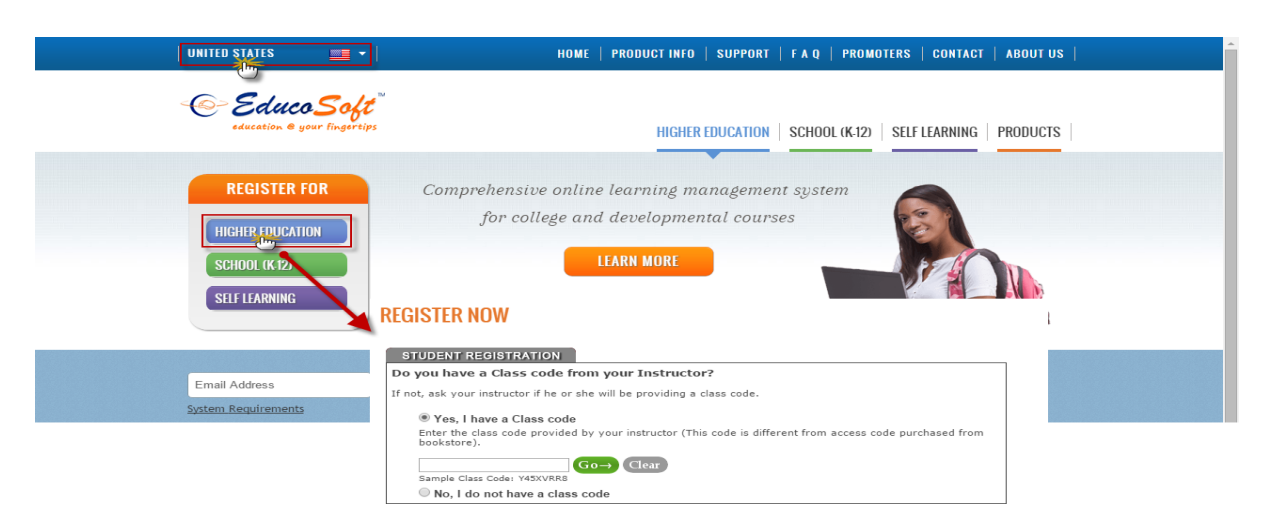

- Select the radio button "Yes, I have a Class Code", Enter the Class Code, once done click on  $\overline{G_0}$  link.
- Corresponding Term and Section details will be populated, click on Register As Guest link to register yourself as a guest for the above course.

# **REGISTER NOW**

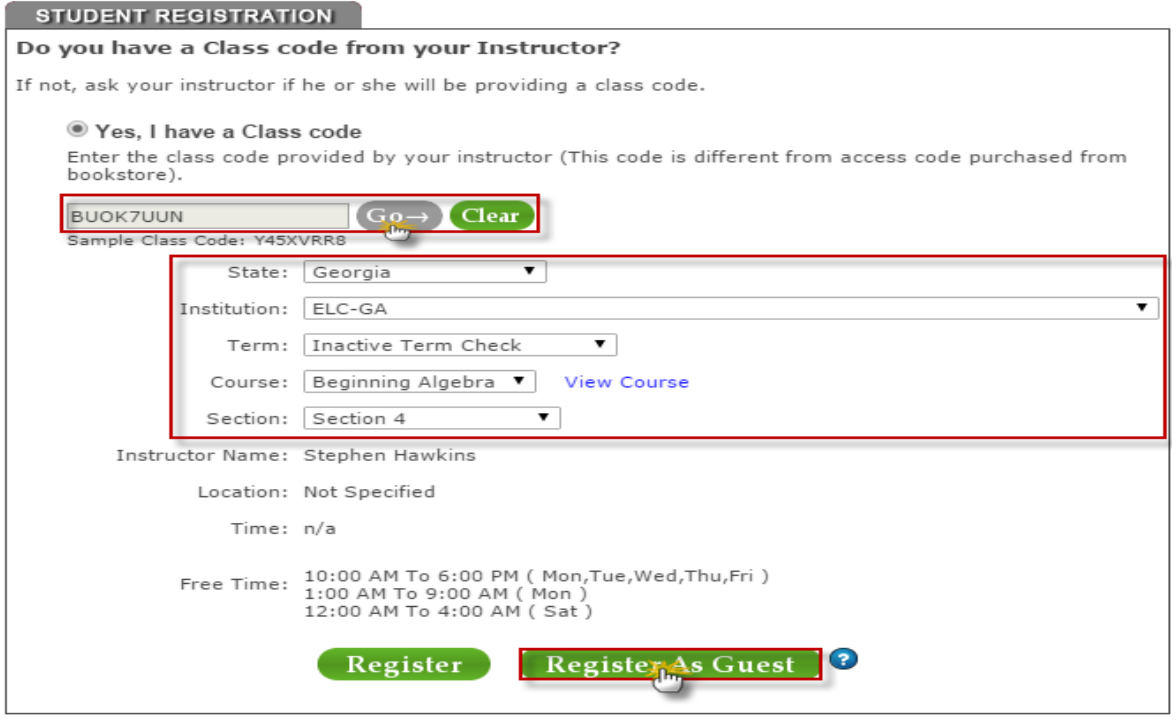

 User will be taken to **"Register Now"** page, If you are new to Educosoft, haven't registered in past, then click on **"Sign up and Continue"** link. Fill necessary information, once done click on **"Create Account and Continue"** link.

# **REGISTER NOW**

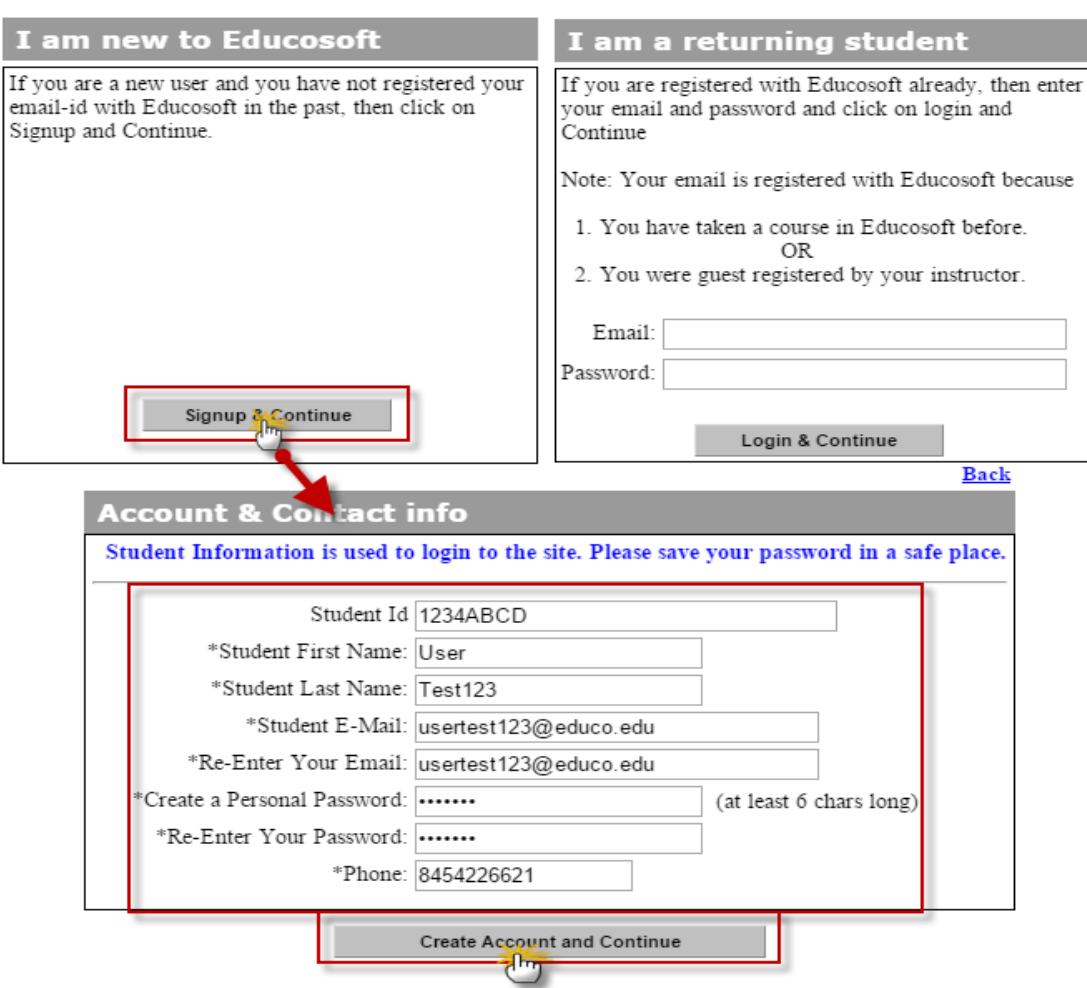

The above user will be registered as a Guest for a period of 14 Days (default).

# **Register Successfully**

Thank you for Guest Registration.

An e-mail confirmation will be sent to: usertest123@educo.edu

Your login information has been sent to the email address you have entered

click here to login (Use the email and password you have provided during online registration)

• If you are a returning user, already registered in Educosoft, You can enter your login details and click on **"Login and Continue"** link.

Back

# **REGISTER NOW**

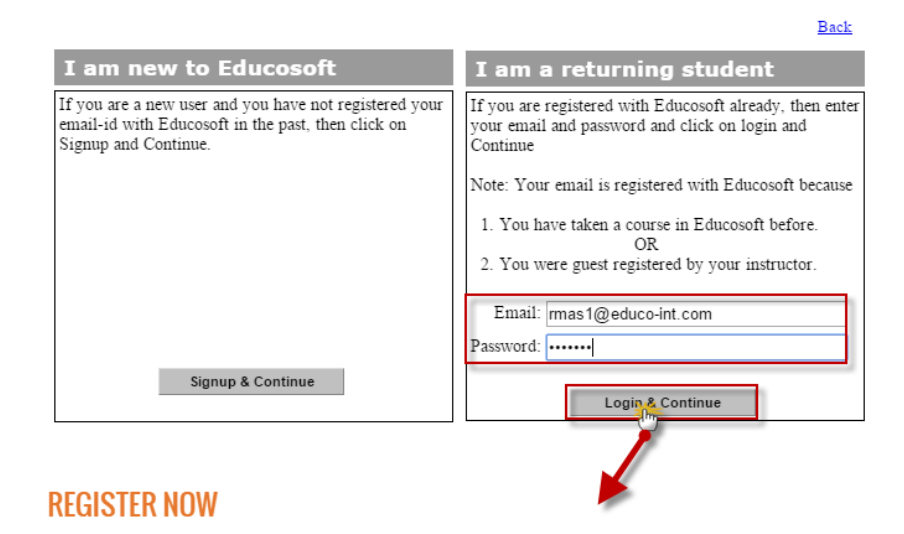

# **Register Successfully**

Thank you for Guest Registration.

An e-mail confirmation will be sent to: mas1@educo-int.com

Your login information has been sent to the email address you have entered click here to login (Use the email and password you have provided during online registration)

User will be Guest-registered to above course for a period of 14 days.

## **Student Login:**

Login as Student, you will get the alert popup as shown below.

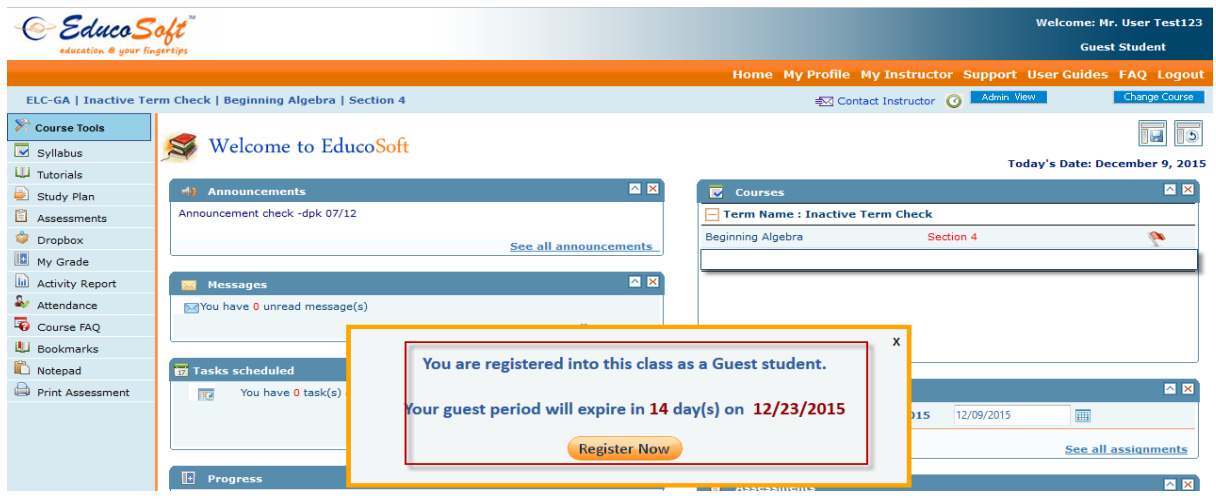

• You can click on **Register Now** link to register yourself for the course, on or before Guest Period (i.e. 14 days).